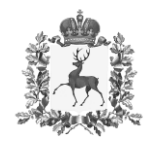

## **Министерство здравоохранения Нижегородской области**

# П Р И К А З

\_\_\_\_\_\_\_\_\_\_\_\_\_\_\_\_\_\_ № \_\_\_\_\_\_\_\_\_\_\_\_\_\_\_\_

г. Нижний Новгород

 $N_2$ 

 $\sqcap$ 

 $\Gamma$ **Об оказании гражданам старше 18 лет (за исключением беременных женщин) специализированной, за исключением высокотехнологичной медицинской помощи, в медицинских организациях функции и полномочия учредителей, в отношении которых осуществляютПравительство Российской Федерации или федеральные органы исполнительной власти**

В соответствии с Федеральным законом от 08.12.2020 № 430-ФЗ «О внесении изменений в Федеральный закон «Об обязательном медицинском страховании в Российской Федерации» и во исполнение приказа Министерства здравоохранения Российской Федерации от 23.12.2020 № 1363н «Об утверждении Порядка направления застрахованных лиц в медицинские организации, функции и полномочия учредителей в отношении которых осуществляют Правительство Российской Федерации или федеральные органы исполнительной власти»

п р и к а з ы в а ю:

1. Внедрить с 01.01.2021 Порядок направления застрахованных лиц в медицинские организации, функции и полномочия учредителей, в отношении которых осуществляют Правительство Российской Федерации или федеральные органы исполнительной власти, для оказания медицинской помощи в соответствии с едиными требованиями базовой программы обязательного медицинского страхования, утверждённый приказом Минздрава России от 2312.2020 № 1363н.

2. Утвердить Перечень медицинских организаций (с зоной закрепления), имеющих право направления граждан старше 18 лет (за исключением беременных женщин) в медицинские организации функции и полномочия учредителей, в отношении которых осуществляют Правительство Российской Федерации или федеральные органы исполнительной власти (приложение 1).

3. ГБУЗ НО «Медицинский информационно-аналитический центр» (Захаров А.А.):

3.1. обеспечить в срок до 25.02.2021 сбор сведений о заявках от медицинских организаций на предоставление доступа к «Системе мониторинга оказания специализированной медицинской помощи» и получение доступа к системе в соответствии с приложениями 1-4 к настоящему приказу.

3.2. разместить настоящий приказ на официальном сайте министерства здравоохранения Нижегородской области.

4. Главным врачам медицинских организаций, перечисленных в графе 2 приложения 1 к настоящему приказу:

4.1. внедрить в работу Порядок направления застрахованных лиц в медицинские организации, функции и полномочия учредителей в отношении которых осуществляют Правительство Российской Федерации или федеральные органы исполнительной власти, для оказания медицинской помощи в соответствии с едиными требованиями базовой программы обязательного медицинского страхования, утверждённый приказом Минздрава России от 2312.2020 № 1363н (далее - СМП).

4.2. обеспечить направление граждан старше 18 лет (за исключением беременных женщин) для оказания специализированной, за исключением высокотехнологичной медицинской помощи, в медицинские организации функции и полномочия учредителей, в отношении которых осуществляют Правительство Российской Федерации или федеральные органы исполнительной власти посредством единой государственной информационной системы в сфере здравоохранения (далее - ЕГИС), подсистема ведения специализированных регистров пациентов по отдельным нозологиям и категориям граждан, мониторинга организации оказания высокотехнологичной медицинской помощи и санаторно-курортного лечения, компонент «Система мониторинга оказания специализированной медицинской помощи» в использованием в работе приложений 1-4 к настоящему приказу.

4.3. назначить приказом по медицинской организации (не более 2 человек) лиц, ответственных за организацию и направление (в ЕГИС) граждан для оказания СМП не ниже заместителей по лечебной (поликлинической, или клинико-экспертной) работе.

4.4. обеспечить в срок до 25.02.2021 получение доступа для работы в ЕГИС по направлению граждан в медицинские организации для оказания СМП.

5. Контроль за исполнением приказа возложить на заместителя министра по лечебной работе С.Ч.Белозерову.

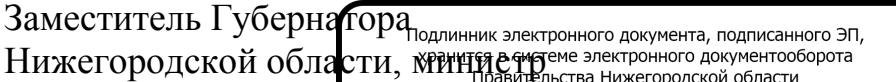

Д.В.Мелик-Гусейнов

СВЕДЕНИЯ О СЕРТИФИКАТЕ ЭП

Сертификат: 0382059E007BABD09A4B7C460ED52E21FC Кому выдан: Мелик-Гусейнов Давид Валерьевич Действителен: с 11.03.2020 до 11.03.2021

Утвержден приказом министерства здравоохранения Нижегородской области от 2021 №

## Перечень медицинских организаций (с зоной закрепления), имеющих право направления граждан старше 18 лет (за исключением беременных женщин) в медицинские организации функции и полномочия учредителей в отношении которых осуществляют Правительство Российской Федерации или федеральные органы власти

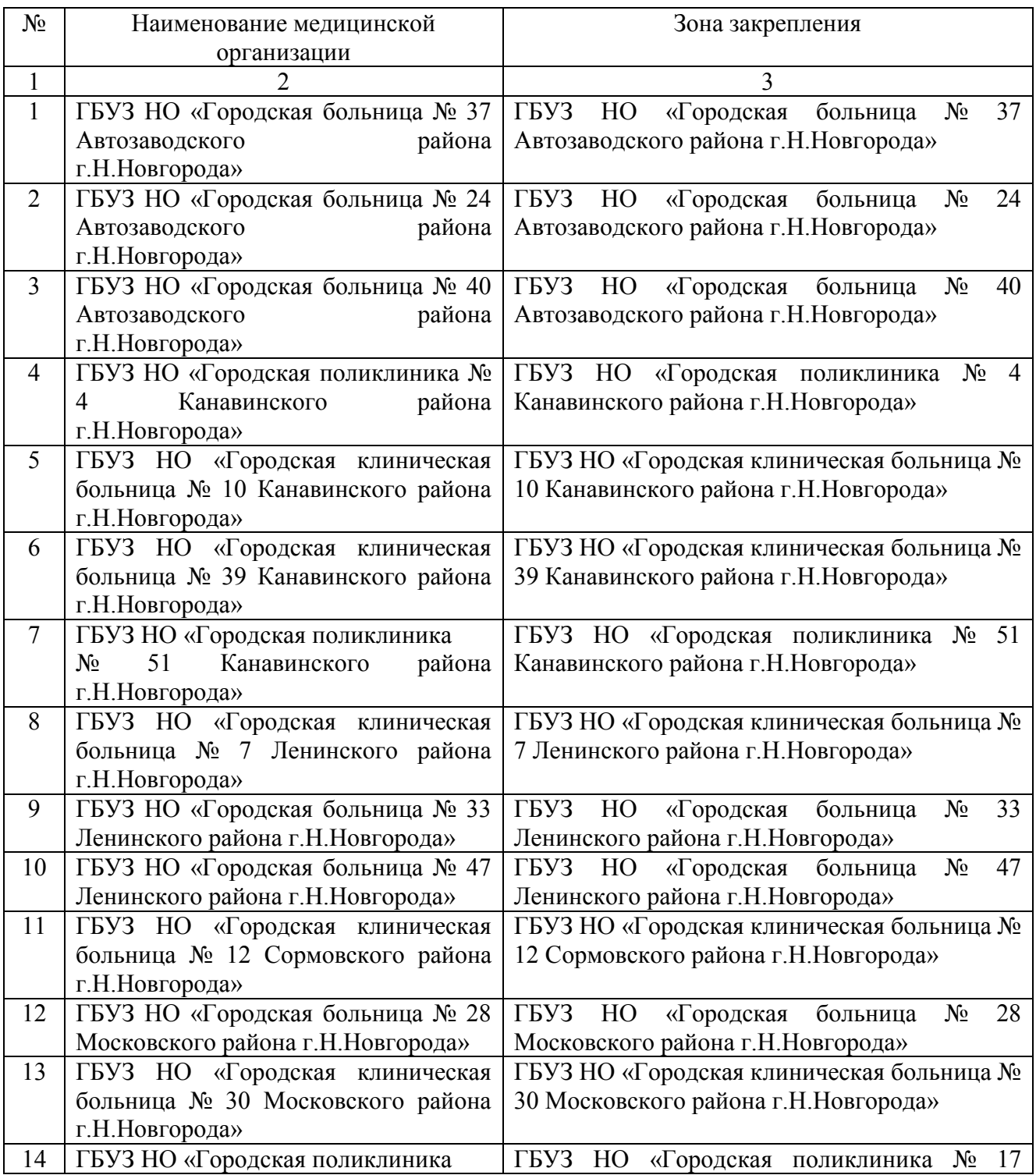

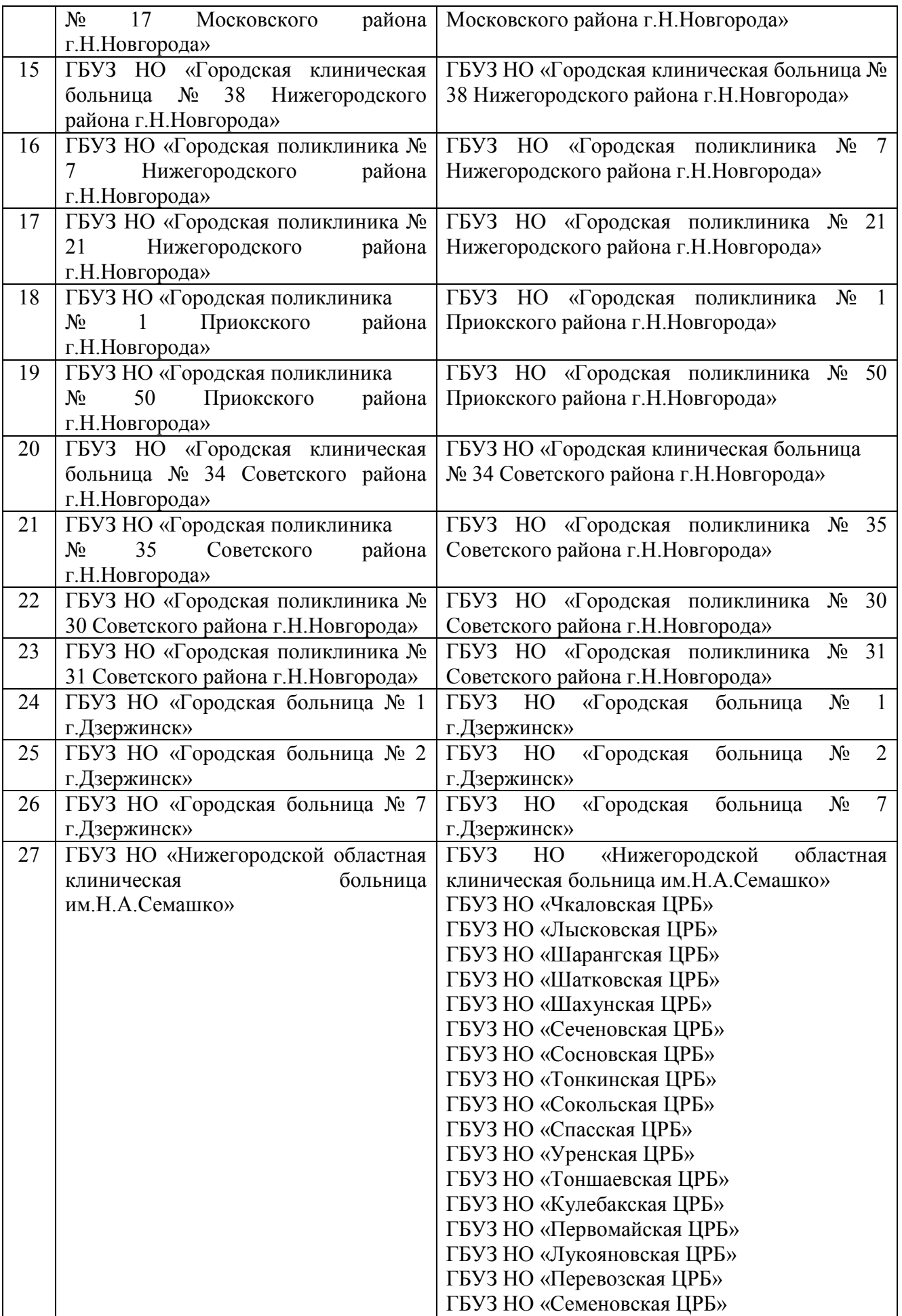

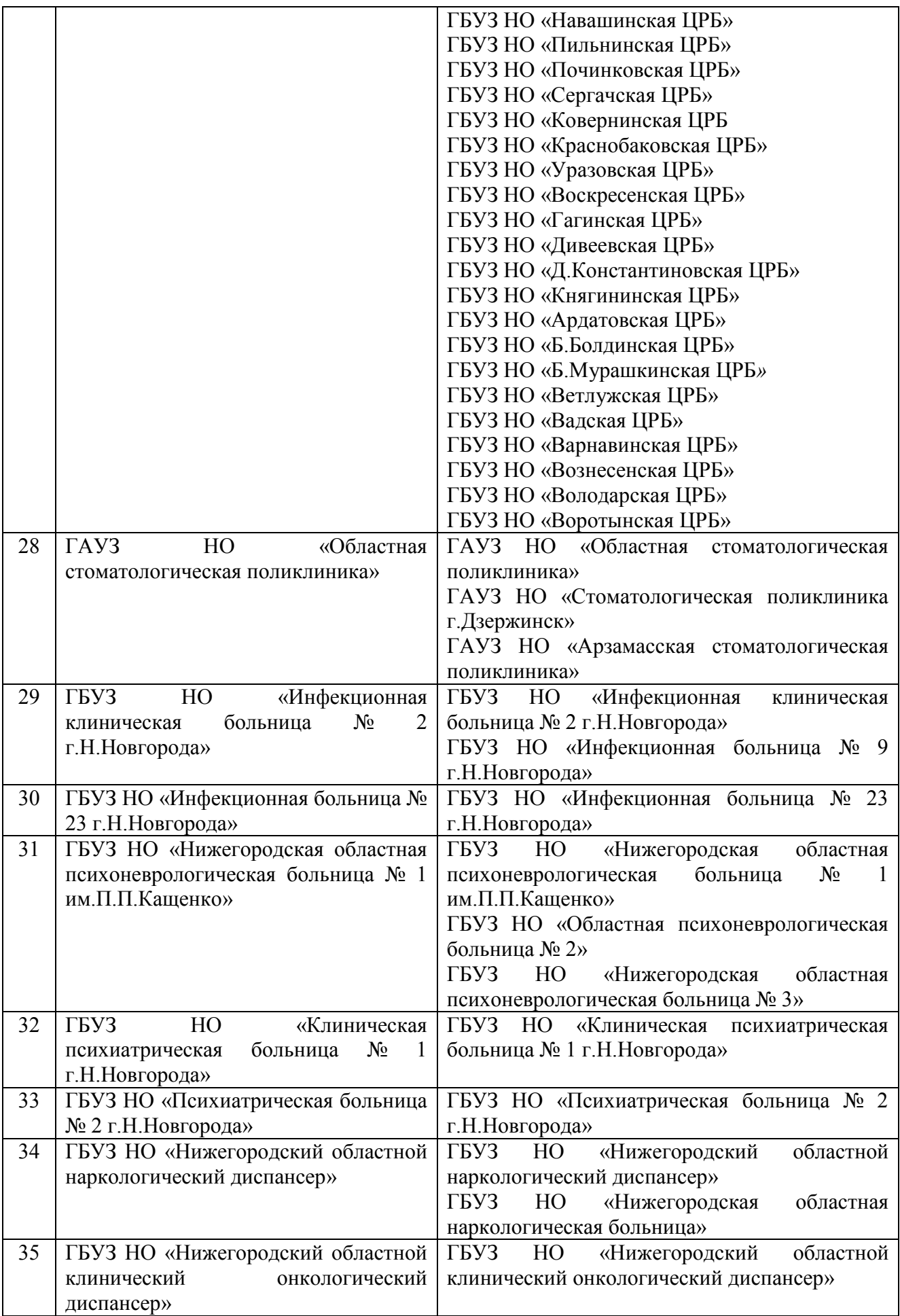

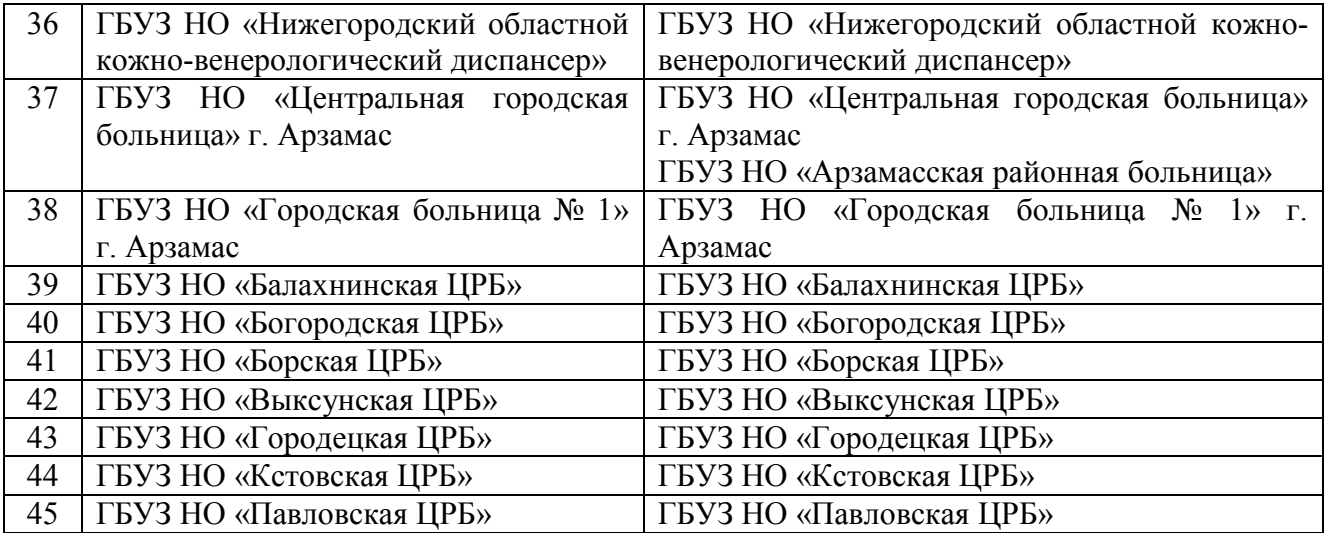

### **Инструкция по заполнению формы сбора сведений о заявках на предоставление доступа к «Системе мониторинга оказания специализированной медицинской помощи»**

Данная форма предназначена для сбора сведений о сотрудниках органов управления здравоохранением субъектов Российской Федерации, о сотрудниках территориальных фондов обязательного медицинского страхования, о сотрудниках медицинских организаций, уполномоченных на внесение в информационную систему Минздрава России информации о лицах, направляемых на оказание специализированной медицинской помощи в соответствии с приказом Минздрава России от 23.12.2020г №1363н.

### **Оформление доступа**

К форме «СМП. Заявки на предоставление доступа» автоматически настроен доступ для пользователей форм «ФРВ. Заявки на предоставление доступа» (сотрудникам ОУЗ) и для пользователей форм «Выплаты ПП 1762» (для ФОИВ).

В случае необходимости предоставления доступа к форме дополнительных пользователей, необходимо оформить заявку по прилагаемой форме [\(Приложение](#page-9-0)).

#### **ВАЖНО! Доступ к форме предоставляется сотрудникам ФОИВ, ОУЗ и ТФОМС (не более двум сотрудникам от организации).**

Сформированную заявку в следующих форматах требуется направить в Службу технической поддержки ЕГИСЗ (далее – СТП) по адресу: egisz@rt-eu.ru:

- скан-копия с подписью руководителя и печатью организации в формате .pdf;

- в формате .doc или .xls.

Перед отправкой заявки сотрудник должен осуществить первичную авторизацию, пройдя по ссылке <https://svody.egisz.rosminzdrav.ru/>, что позволит значительно ускорить процесс настройки учетной записи.

По всем возникающим вопросам следует обращаться в СТП по телефону: 8-800-500-74-78 или по электронной почте: [egisz@rt-eu.ru.](mailto:egisz@rt-eu.ru) 

#### **1.1 Открытие формы**

Для открытия формы «Сбор сведений по предоставлению доступов пользователям» выполните следующую последовательность действий:

- двойным нажатием по ярлыку «Список отчетных форм» на рабочем столе пользователя открыть вкладку «Отчетные формы»;
- в выпадающем списке отчетных периодов выбрать период «СМП. Заявки на предоставление доступа»;
- в цепочке сдачи отчетности открыть раздел «СМП. Заявки на доступ»;
- в области «Список отчетных форм» двойным нажатием левой кнопки мыши открыть форму «Сбор сведений по предоставлению доступов пользователям» либо, выделив строку с названием формы, кликнуть на кнопку «Открыть форму».

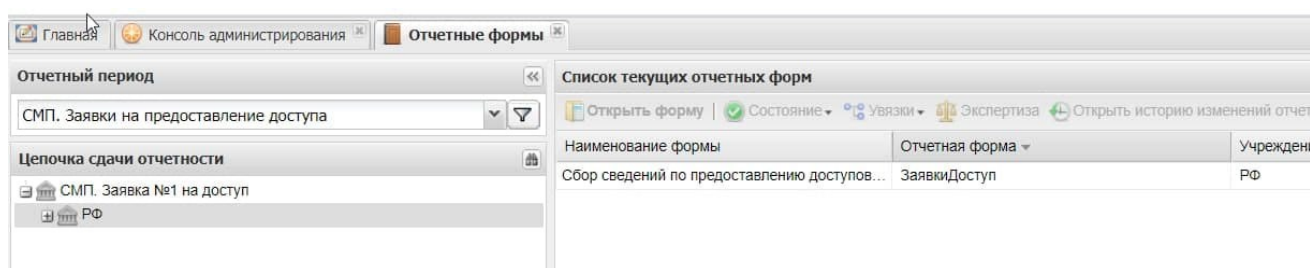

**1.2 Заполнение отчетной формы «Сбор сведений по предоставлению доступов пользователям»**  Отчетная форма «Сбор сведений по предоставлению доступов пользователям» заполняется на уровне ОУЗ,

ФОИВ, ТФОМС. Форма состоит из динамической таблицы. Прочее Меню OTHETHAR COOM Облаботки Информация Смоленская область Сохранить • Пересчитать • Собработки • Печатные формы •  $\bigoplus$ СМП. Заявки на предоставление доступа, Заявка Сбор сведений по предоставлению доступов поль Добавить - Эдалить | Строки -Сбросить Субъект РФ Учреждение Oid Наименование учреждения Фамилия **Links** Отчество Bomisson 0 Смоленская область 1.2.643.5.1.13.13.12.2.6. ОГБУЗ «Поликлиника № 2»

Ячейки, отображаемые желтым и серым цветом, заполняются вручную вводом требуемых значений с клавиатуры. Ячейки желтого цвета обязательны для заполнения. При отсутствии данных форма не будет сохранена. Ячейки голубого цвета заполняются автоматически.

Перечень медицинских учреждений выгружается из ФРМО. Если не найдено требуемое значение, то необходимо проверить/ добавить в ФРМО [\(https://nr.egisz.rosminzdrav.ru](https://nr.egisz.rosminzdrav.ru/) ).

Для добавления медицинской организации в подсистему ФРМО необходимо направить заявку в адрес СТП ЕГИСЗ (по адресу egisz@rt-eu.ru), форма заявки представлена в документе "Инструкция по получению доступа ФРМО и ФРМР", по ссылке <http://portal.egisz.rosminzdrav.ru/materials/3549> (для государственных организаций форма заявки представлена в Приложении 3)

Заявка направляется в двух форматах:

1. Скан-копия с подписью ответственного лица и печатью организации, печать должна быть разборчивой;

2. В формате \*doc или \*xls

После внесения всех данных, форму необходимо сохранить. Для этого на панели инструментов нажать на кнопку «Сохранить».

При сохранении проходит проверка на корректность введенных данных. В случае обнаружения ошибки отобразится модальное окно с информацией, какое условие не было выполнено при вводе данных.

### **1.3 Подписание электронной подписью**

Для возможности подписания формы электронной подписью, необходимо перевести форму в состояние Заполнено, далее нажать на кнопку ЭП и выбрать пункт «Подписать форму».

После подписания формы ЭП, дальнейшие действия с этой формой осуществлять не следует.

Для работы с электронной подписью необходимо установить:

- **КриптоПро CSP 5.0**
- **КриптоПро ЭЦП Browser plug-in**
- **Корневой сертификат вашего удостоверяющего центра**
- **Сертификат вашей электронной подписи (физического или юридического лица).**

### **1.4 Выгрузка печатных форм**

На панели инструментов в пункте меню «Печатные формы» доступны для выбора и вывода в файлы Excel данные в требуемых форматах.

#### <span id="page-9-0"></span>**Приложение**

Форма ЗАЯВКИ

Прошу предоставить пользователю(-ям) права роли *ОУЗ* в Функциональной компоненте автоматизированного сбора информации из различных источников ЕГИСЗ.

Сведения о пользователе(-ях) приведены в Таблица 1 [Информация о пользователе\(](#page-10-0)-ях).

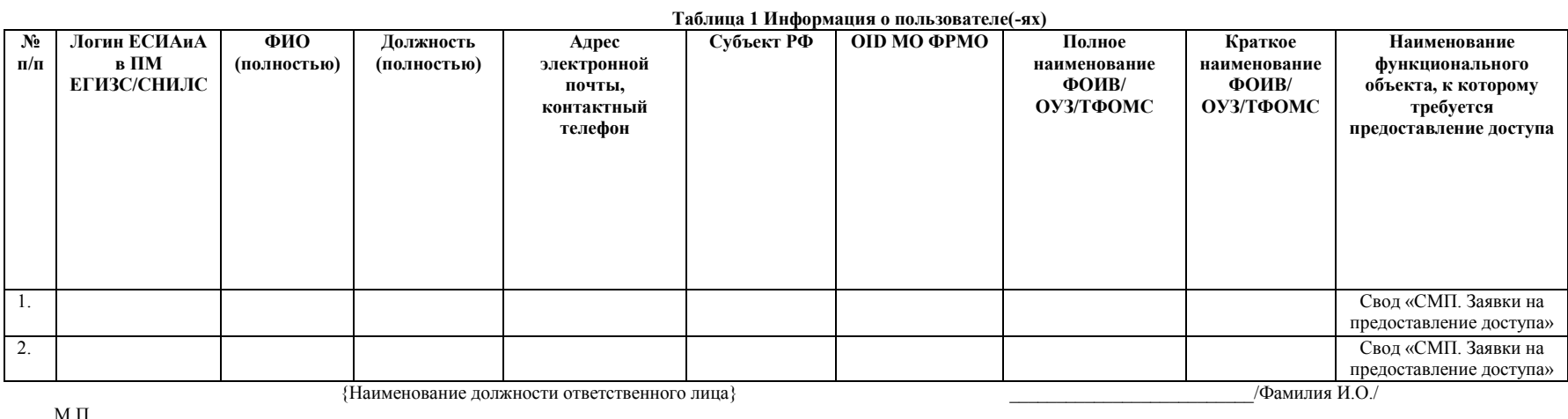

М.П.

Доступ предоставляется не более двум сотрудникам от организации

<span id="page-10-0"></span> $^2$  В случае отсутствия зарегистрированной учетной записи в ПМ ЕГИСЗ (требуется ее создание) указывается СНИЛС пользователя

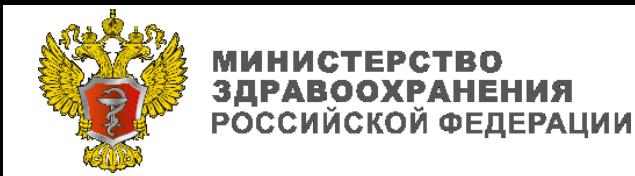

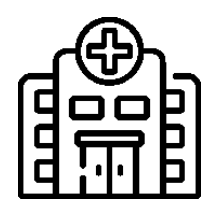

**Федеральный закон от 08.12.2020 № 430-ФЗ "О внесении изменений в Федеральный закон "Об обязательном медицинском страховании в Российской Федерации"**

**Постановление Правительства Российской Федерации от 28.12.2020 № 2299 "О Программе государственных гарантий бесплатного оказания гражданам медицинской помощи на 2021 год и на плановый период 2022 и 2023 годов"**

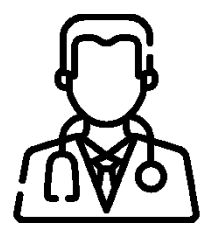

**Приказ Министерства здравоохранения Российской Федерации от 23.12.2020 г. № 1363н "Об утверждении Порядка направления застрахованных лиц в медицинские организации, функции и полномочия учредителей в отношении которых осуществляют Правительство Российской Федерации или федеральные органы исполнительной власти"**

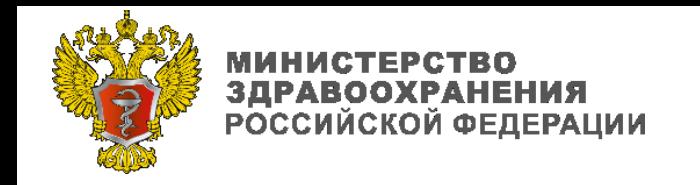

# **Порядок получения доступа:**

1. Подготовить сведения по сотрудникам, для которых необходимо предоставление доступа в систему:

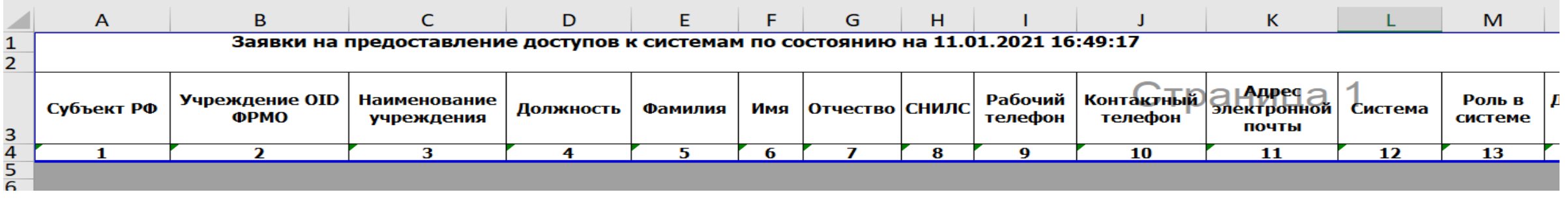

2. Передать ответственным представителям ОИВ субъектов РФ в сфере охраны здоровья, ТФОМС и ФОИВ;

3. Ответственные представители вносят полученные сведения в форму «СМП. Заявки на предоставление доступа» в системе [https://svody.egisz.rosminzdrav.ru](https://svody.egisz.rosminzdrav.ru/):

3.1. в случае отсутствия доступа к системе [https://svody.egisz.rosminzdrav.ru,](https://svody.egisz.rosminzdrav.ru/) оформляют заявку на доступ в соответствии с инструкцией - <http://portal.egisz.rosminzdrav.ru/materials/3765>;

4. По факту успешной автоматической проверки внесенных сведений с ФРМР (для ролей – принимающая МО и направляющая МО) предоставляется доступ в систему.

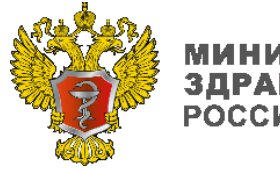

# [https://smp.egisz.rosminzdrav.ru](https://smp.egisz.rosminzdrav/)

**Доступные роли:**

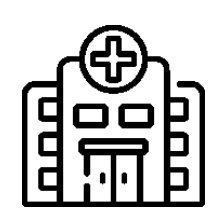

- **Пользователь направляющей медицинской организации**
- **Пользователь принимающей медицинской организации**

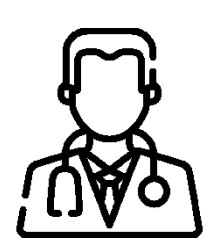

- **Пользователь ТФОМС**
- **Пользователь ОУЗ**
- **Пользователь ФОМС**

**Инструкция по заполнению формы сбора сведений о заявках на предоставление доступа:**

# **Подача заявок на доступ осуществляется**

- 1. В системе [https://svody.egisz.rosminzdrav.ru](https://svody.egisz.rosminzdrav.ru/)
- 2. Свод «**СМП\_Заявки на предоставление доступа**»
- 3. Только с применением электронной подписи ответственных представителей ОИВ субъектов РФ в сфере охраны здоровья, ТФОМС и ФОИВ:
	- заявки по принимающим МО ФГУ оформляются представителями ФОИВ;
	- заявки по направляющим субъектовым МО оформляются представителями ОУЗ;
	- заявки по направляющим частным МО оформляются представителями ТФОМС.

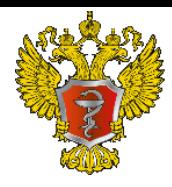

## **ЗДРАВООХРАНЕНИЯ РОССИЙСКОЙ ФЕДЕРАЦИИ**

# СИСТЕМА МОНИТОРИНГА ОКАЗАНИЯ СПЕЦИАЛИЗИРОВАННОЙ МЕДИЦИНСКОЙ ПОМОЩИ

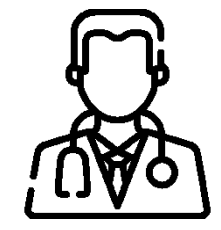

**Направляющая МО вносит сведения об пациенте, указывая основное и сопутствующие заболевания (МКБ-10), выбирает профиль специализированной медицинской помощи и федеральную МО оказывающую такую медицинскую помощь. К направлению прикрепляются выписка из медицинской документации, результаты лабораторных, инструментальных и других видов исследований.**

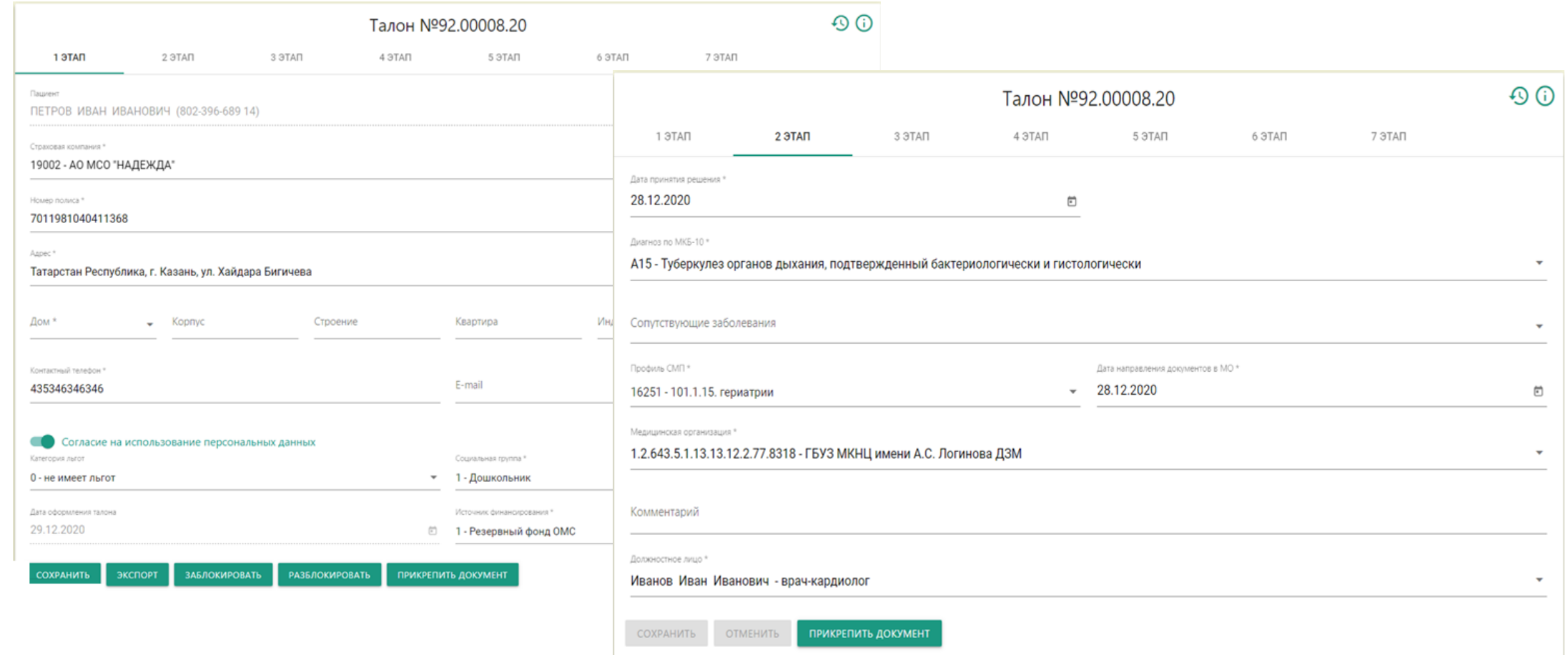

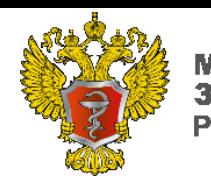

# **ЗДРАВООХРАНЕНИЯ РОССИЙСКОЙ ФЕДЕРАЦИИ**

# СИСТЕМА МОНИТОРИНГА ОКАЗАНИЯ СПЕЦИАЛИЗИРОВАННОЙ МЕДИЦИНСКОЙ ПОМОЩИ

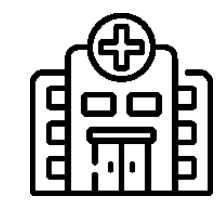

**Принимающая (федеральная) медицинская организация, рассматривает направление и выписку из медицинской документации пациента, фиксирует решение об возможности приема пациента протоколом врачебной комиссии.**

**Сведения об принятом решении вносятся в систему, прикрепляется протокол врачебной комиссии. Информация об принятом решении доводится до направляющей МО и до пациента.**

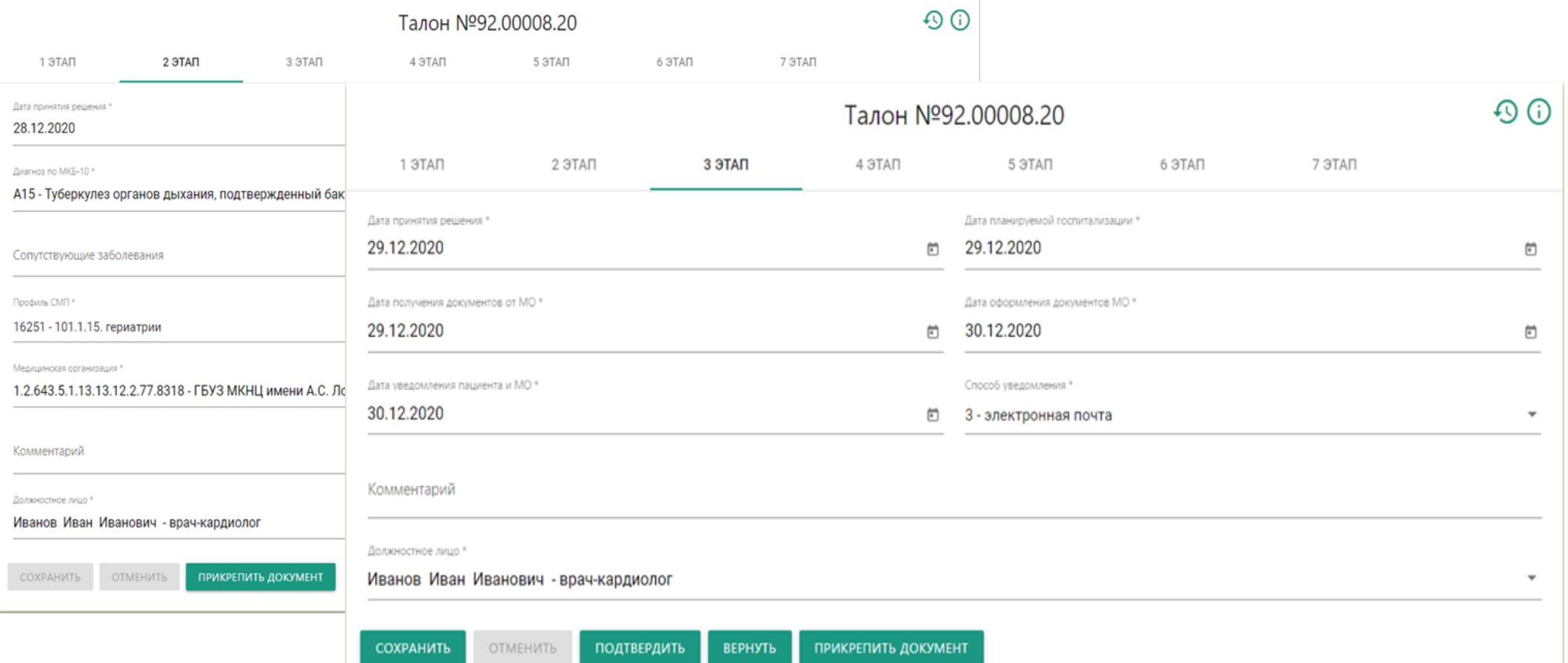

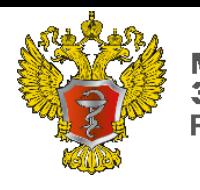

З**ДРАВООХРАНЕНИЯ**<br>РОССИЙСКОЙ ФЕДЕРАЦИИ

# СИСТЕМА МОНИТОРИНГА ОКАЗАНИЯ СПЕЦИАЛИЗИРОВАННОЙ МЕДИЦИНСКОЙ ПОМОЩИ

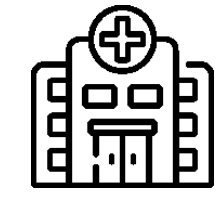

**Направляющая МО формирует талон на проезд для льготных категорий граждан и заполняет сведения о сопровождении, при необходимости.**

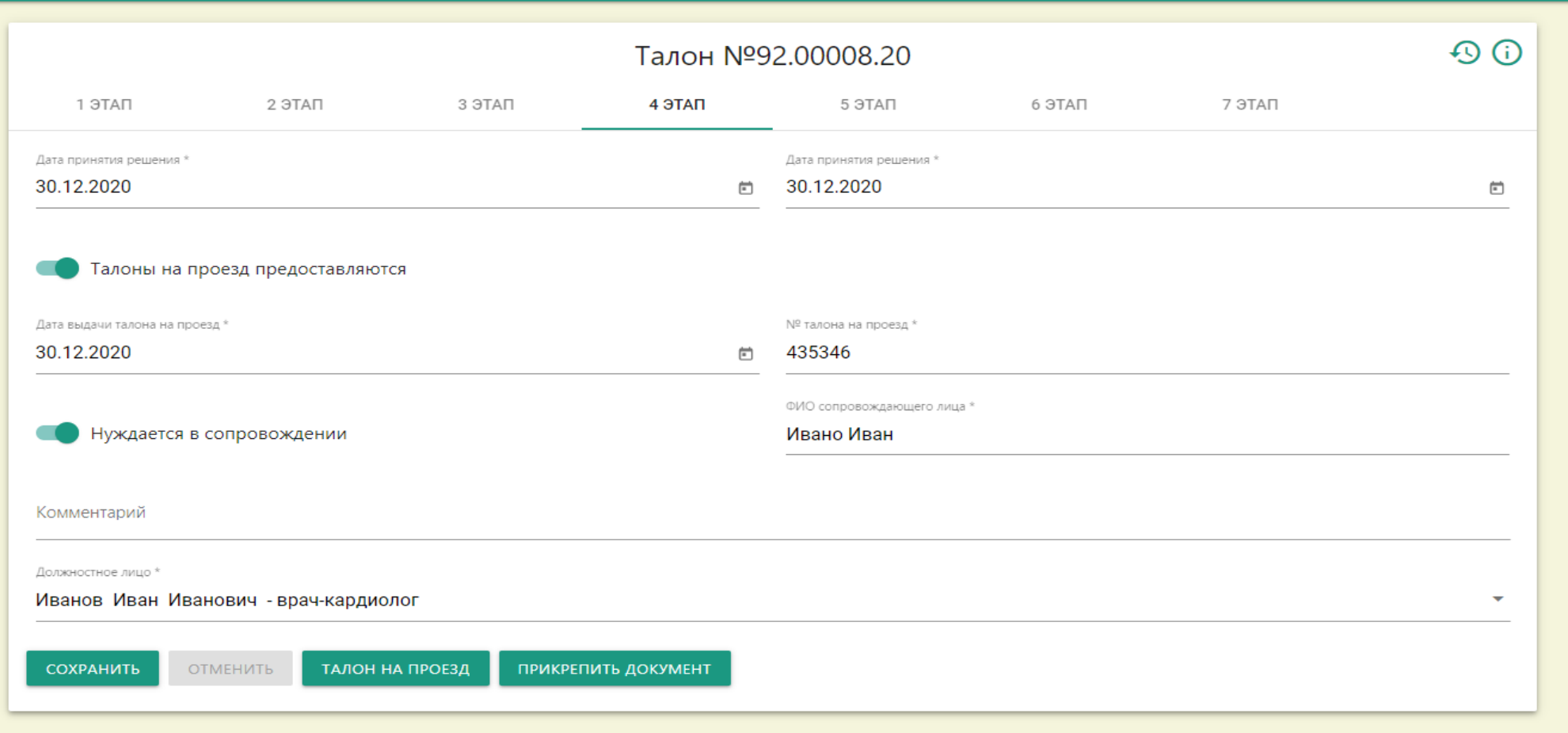

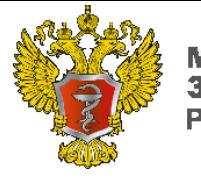

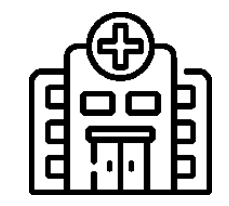

**Принимающая (федеральная) медицинская организация, последовательно вносит в систему сведения о прибытии (госпитализации) пациента, о выписке пациента, диагнозе при выписке**

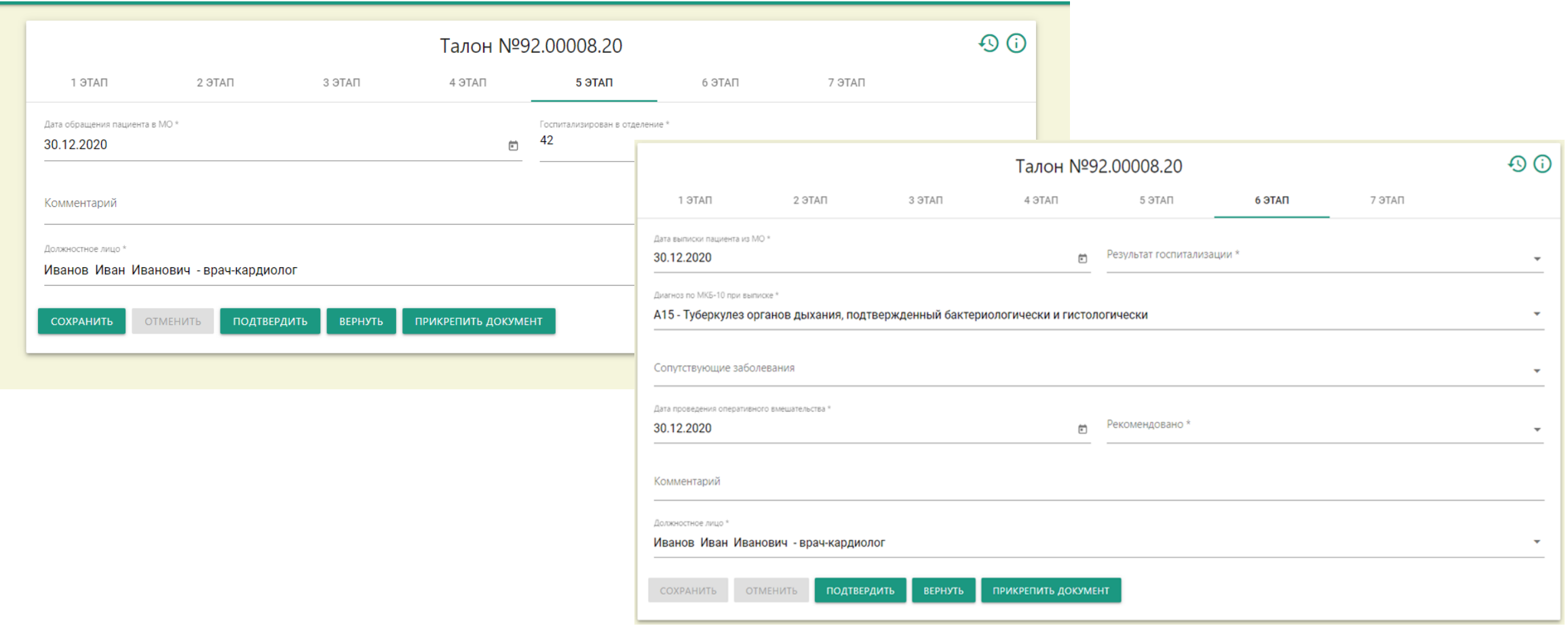

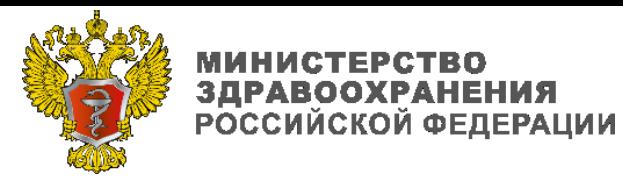

# СИСТЕМА МОНИТОРИНГА ОКАЗАНИЯ СПЕЦИАЛИЗИРОВАННОЙ МЕДИЦИНСКОЙ ПОМОЩИ

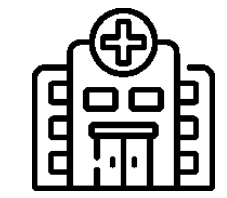

**Направляющая МО «закрывает» талон, последовательно указывая сведения о результатах оказания медицинской помощи, рекомендации по реабилитации или наблюдении лечащим врачом.**

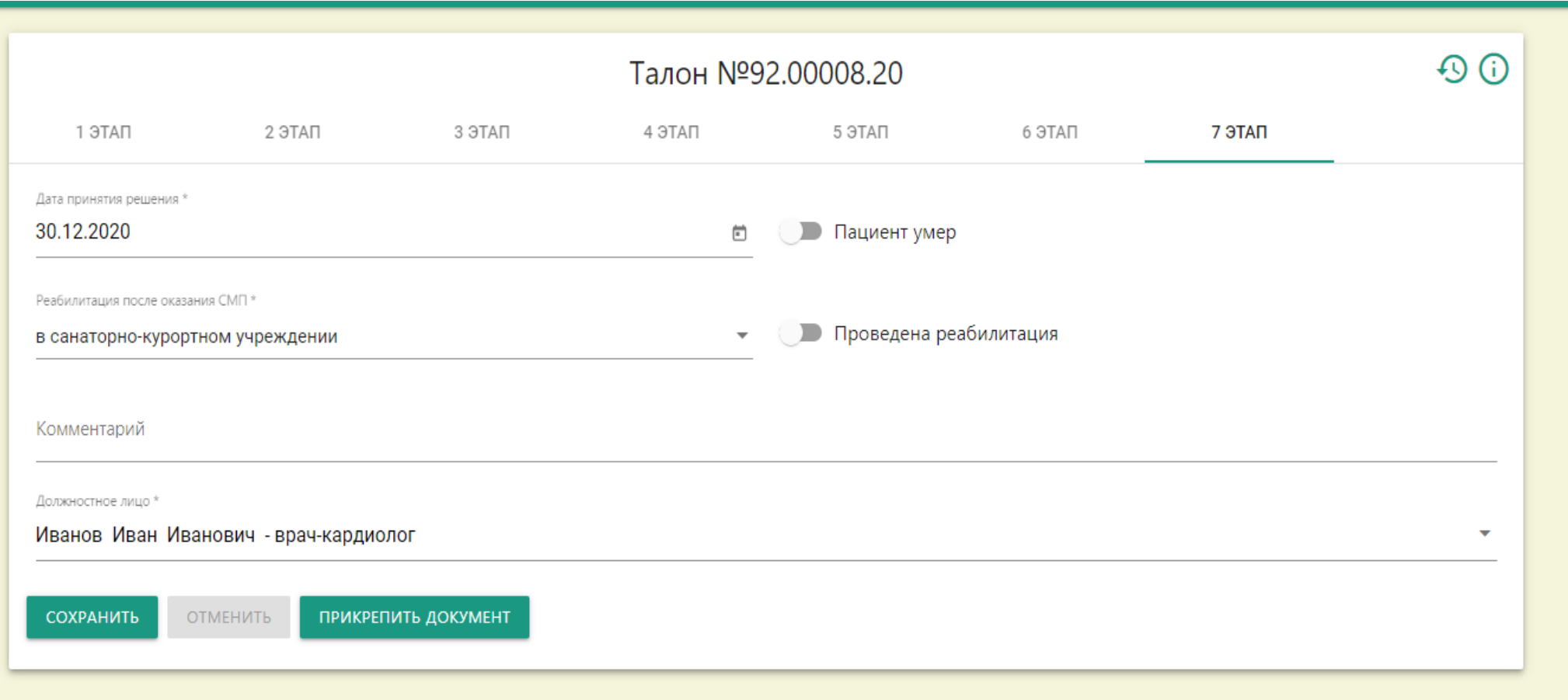

Приложение 3 к приказу министерства здравоохранения Нижегородской области от 2021 №

## **ЕДИНАЯ ГОСУДАРСТВЕННАЯ ИНФОРМАЦИОННАЯ СИСТЕМА В СФЕРЕ ЗДРАВООХРАНЕНИЯ ПОДСИСТЕМА АВТОМАТИЗИРОВАННОГО СБОРА ИНФОРМАЦИИ О ПОКАЗАТЕЛЯХ СИСТЕМЫ ЗДРАВООХРАНЕНИЯ ИЗ РАЗЛИЧНЫХ ИСТОЧНИКОВ И ПРЕДОСТАВЛЕНИЯ ОТЧЕТНОСТИ ФУНКЦИОНАЛЬНЫЙ КОМПОНЕНТ АВТОМАТИЗИРОВАННОГО СБОРА ИНФОРМАЦИИ ИЗ РАЗЛИЧНЫХ ИСТОЧНИКОВ И ПРЕДОСТАВЛЕНИЯ ОТЧЕТНОСТИ**

РУКОВОДСТВО ПОЛЬЗОВАТЕЛЯ

Инструкция по заполнению отчетной формы

«СМП. Заявки на предоставление доступа»

(Версия 1.0.0)

### **Аннотация**

Настоящий документ является инструкцией для пользователей подсистемы автоматизированного сбора информации о показателях системы здравоохранения из различных источников и представления отчетности единой государственной системы в сфере здравоохранения. Документ содержит сведения о порядке заполнения отчетной формы «СМП. Заявки на предоставление доступа».

# **Содержание**

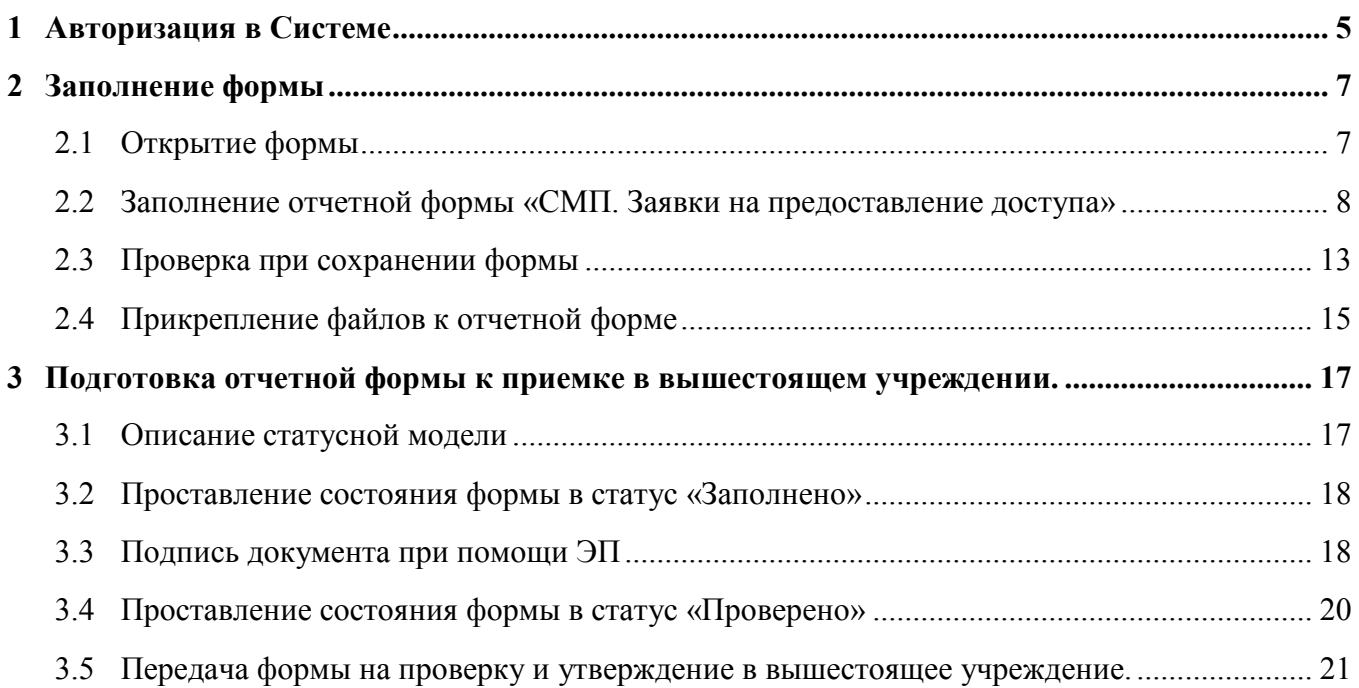

# **Перечень терминов**

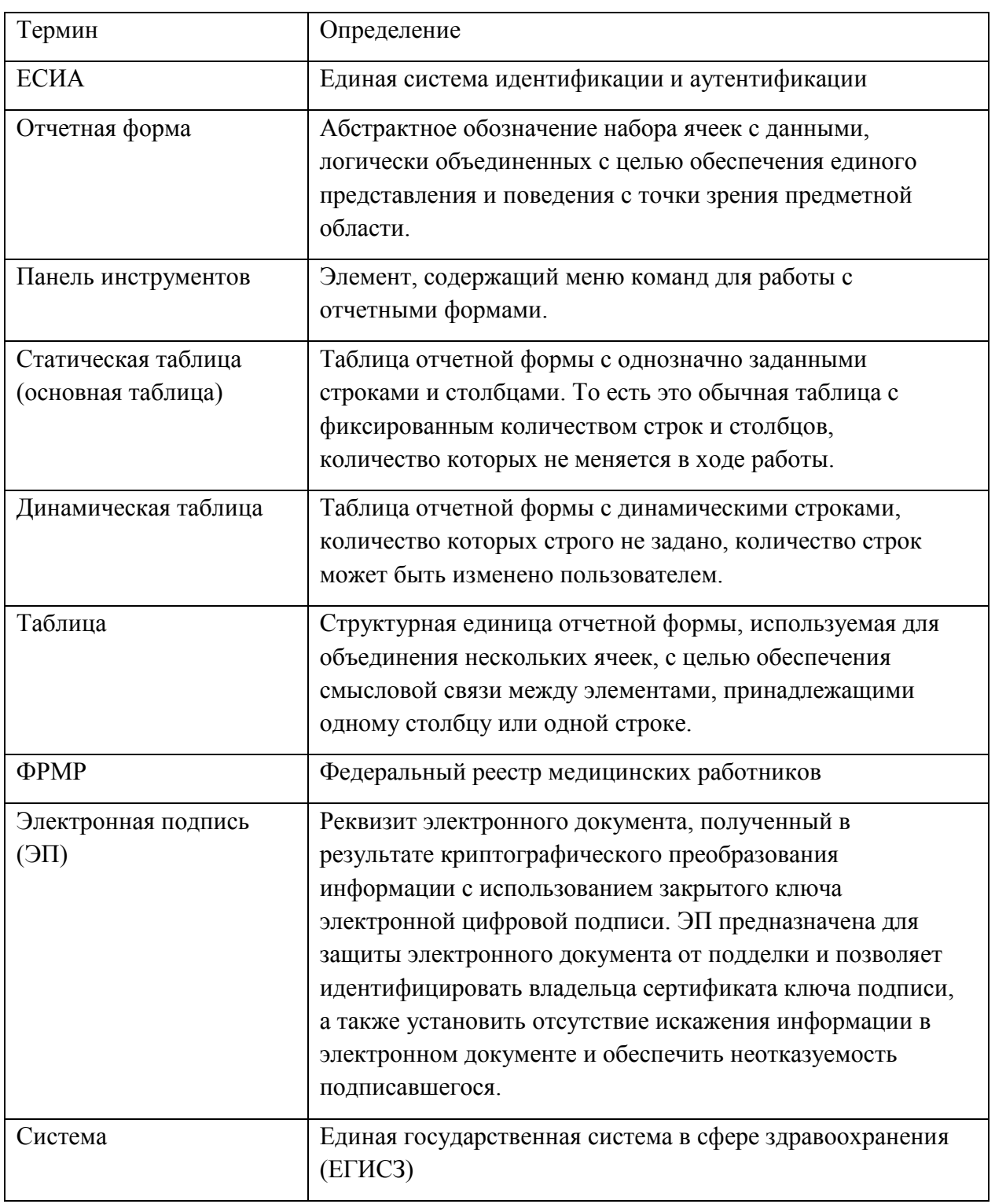

В настоящем документе приняты следующие термины:

## <span id="page-23-0"></span>**1 Авторизация в Системе**

Начало работы с Системой содержит следующую последовательность действий:

- запустите web-браузер двойным нажатием левой кнопки мыши по его ярлыку на рабочем столе или нажмите на кнопку «Пуск» и в открывшемся меню выберите пункт, соответствующий используемому web-браузеру (например, Google Chrome);
- в открывшемся окне в адресной строке введите адрес «Системы мониторинга показателей в сфере Здравоохранения» ([https://svody.egisz.rosminzdrav.ru/\)](https://svody.egisz.rosminzdrav.ru/);

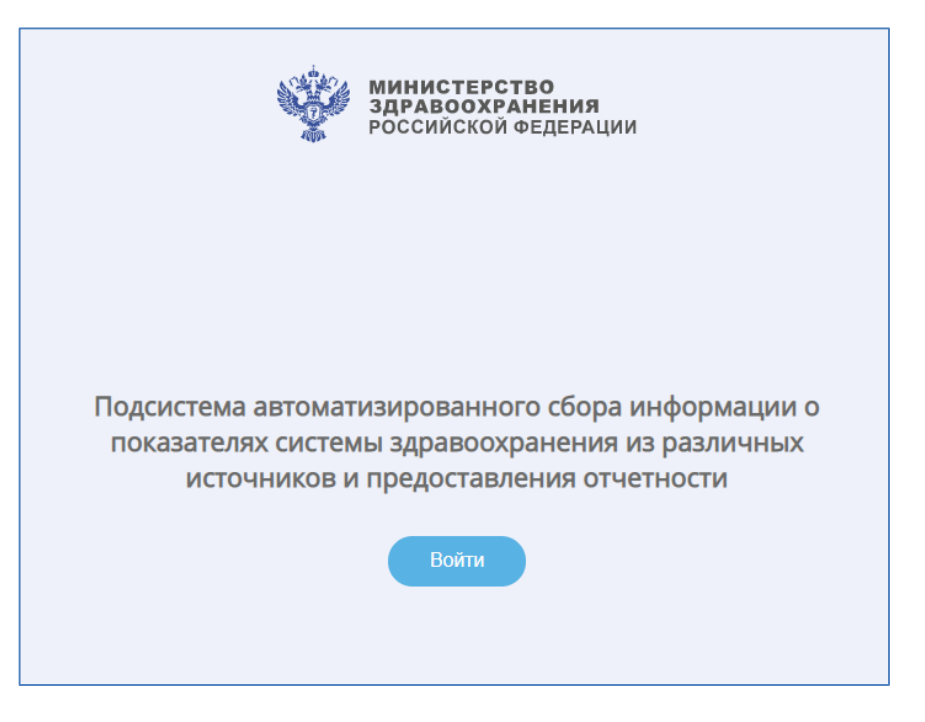

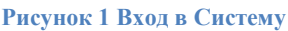

- в окне приглашения входа в Систему нажмите на кнопку «Войти» [\(Рисунок](#page-24-0) 2);
- в окне идентификации пользователя авторизуйтесь через ЕСИА и нажмите на кнопку «Войти» ([Рисунок](#page-24-0) 2). После этого открывается главное окно Системы [\(Рисунок](#page-24-1) 3).

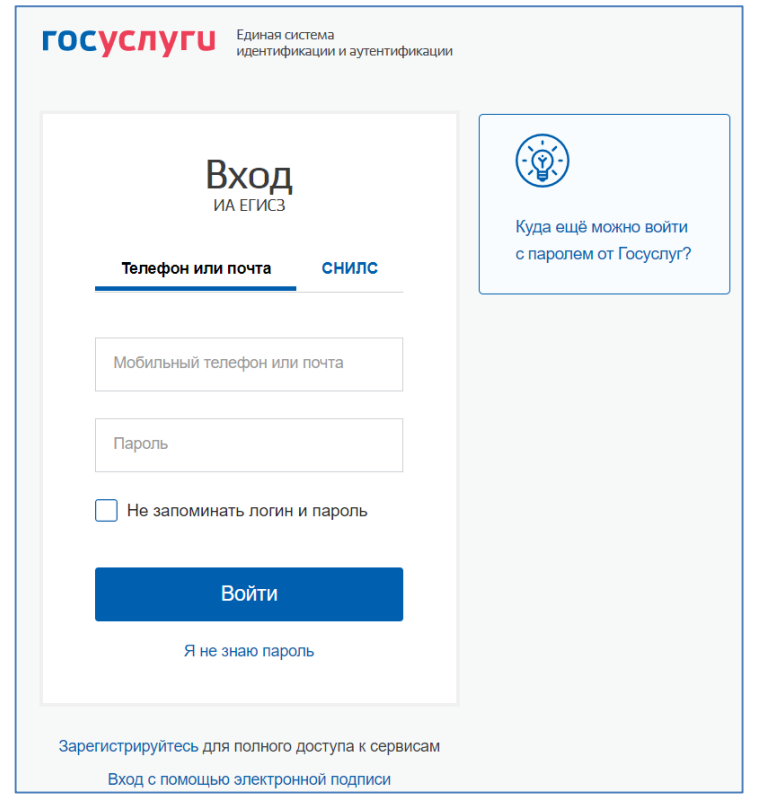

**Рисунок 2 Окно идентификации пользователя**

<span id="page-24-0"></span>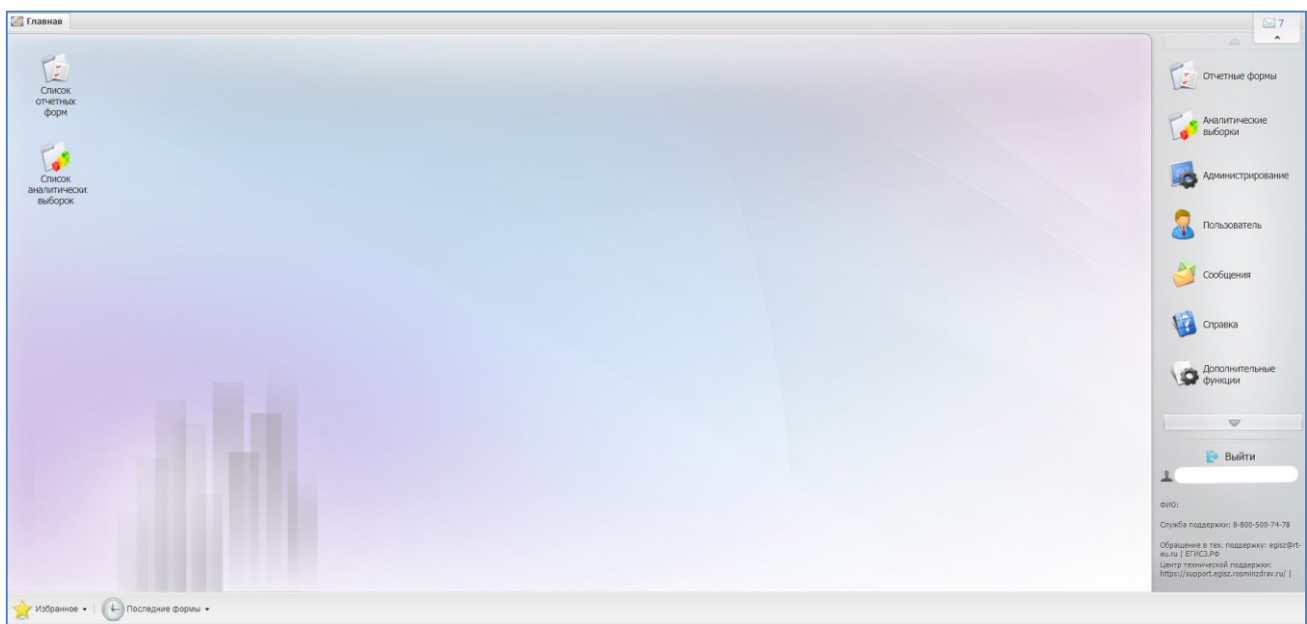

#### **Рисунок 3 Главное окно системы**

<span id="page-24-1"></span>В главном окне Системы на рабочем столе должен отобразиться ярлык «Список отчетных форм», он так же находится в правой панели, если данный пункт меню не отображается, обратитесь в службу технической поддержки одним из следующих способов:

- по номеру телефона: 8-800-500-74-78 (по России);
- по электронной почте: egisz@rt-eu.ru.

## <span id="page-25-0"></span>**2 Заполнение формы**

## <span id="page-25-1"></span>**2.1 Открытие формы**

Для открытия формы «СМП. Заявки на предоставление доступа» выполните следующую последовательность действий:

- двойным нажатием по ярлыку «Список отчетных форм» на рабочем столе пользователя открыть вкладку «Отчетные формы»;
- в выпадающем списке отчетных периодов выбрать строку с названием периода, по которому производится сбор данных ([Рисунок](#page-25-2) 4);

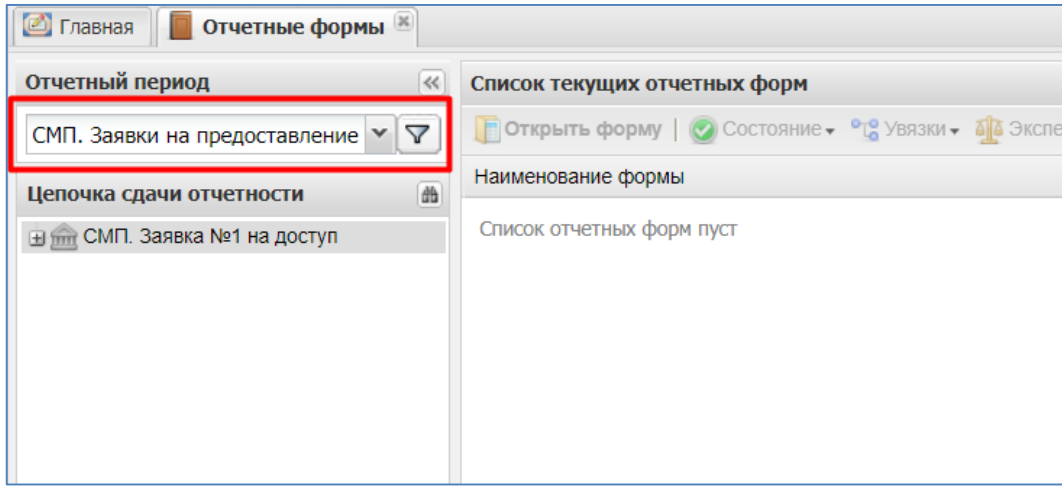

<span id="page-25-2"></span>**Рисунок 4. Выбор отчетного периода**

в цепочке сдачи отчетности выделите название необходимого учреждения ([Рисунок](#page-25-3) 5);

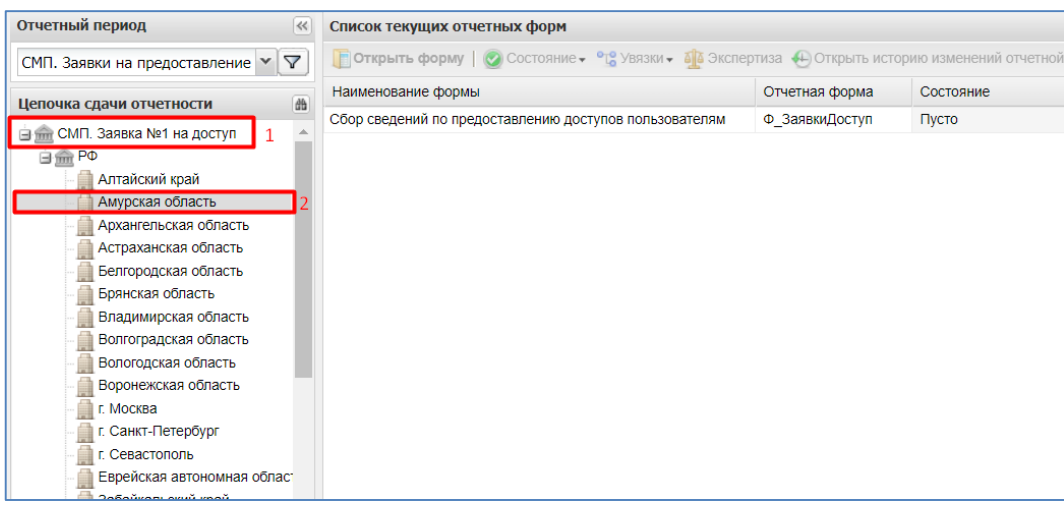

<span id="page-25-3"></span>**Рисунок 5. Выбор субъекта или учреждения в цепочке**

 в области «Список отчетных форм» двойным нажатием левой кнопки мыши открыть форму «СМП. Заявки на предоставление доступа», либо, выделив строку с названием формы, кликнуть на кнопку «Открыть форму» ([Рисунок](#page-26-1) 6).

| <b>• Главная</b><br><b>Отчетные формы</b>        |                                                                                                    |                |           |                 |                 |  |  |  |  |
|--------------------------------------------------|----------------------------------------------------------------------------------------------------|----------------|-----------|-----------------|-----------------|--|--|--|--|
| Отчетный период<br>$\prec\!\!\prec$              | Список текущих отчетных форм                                                                                                    |                |           |                 |                 |  |  |  |  |
| СМП. Заявки на предоставление ▼ 7                | <b> Открыть форму   © Состояние • °L</b> Увязки • 4 Экспертиза «НОткрыть историю изменений отчетной формы   <b>  Печатные формы •</b> Вложения |                |           |                 |                 |  |  |  |  |
| Цепочка сдачи отчетности                         | Наименование формы                                                                                                    | Отчетная форма | Состояние | Внутриформенные | Межформенные ув |  |  |  |  |
| db<br><b>⊟ € СМП. Заявка №1 на доступ</b>        | Сбор сведений по предоставлению доступов пользователям                                                                                         | Ф_ЗаявкиДоступ | Пусто     | Нет данных      | Нет данных      |  |  |  |  |
| 白金 PO<br>Алтайский край                          |                                                                                                    |                |           |                 |                 |  |  |  |  |
| Амурская область                                 |                                                                                                    |                |           |                 |                 |  |  |  |  |
| Архангельская область<br>Астраханская область    |                                                                                                    |                |           |                 |                 |  |  |  |  |
| Белгородская область                             |                                                                                                    |                |           |                 |                 |  |  |  |  |
| Брянская область                                 |                                                                                                    |                |           |                 |                 |  |  |  |  |
| Владимирская область                             |                                                                                                    |                |           |                 |                 |  |  |  |  |
| Волгоградская область                            |                                                                                                    |                |           |                 |                 |  |  |  |  |
| Вологодская область<br><u> Arramamana - Arra</u> |                                                                                                    |                |           |                 |                 |  |  |  |  |

**Рисунок 6. Открытие отчетной формы**

### <span id="page-26-1"></span><span id="page-26-0"></span>**2.2 Заполнение отчетной формы «СМП. Заявки на предоставление доступа»**

Отчетная форма «СМП. Заявки на предоставление доступа» заполняется ответственными представителями ОИВ субъектов РФ в сфере охраны здоровья, ТФОМС и ФОИВ.

Форма представляет собой таблицу «Сбор сведений по предоставлению доступов пользователям».

Для заполнения формы следует добавить строку, нажав на кнопку «Добавить» [\(Рисунок](#page-26-2) 7).

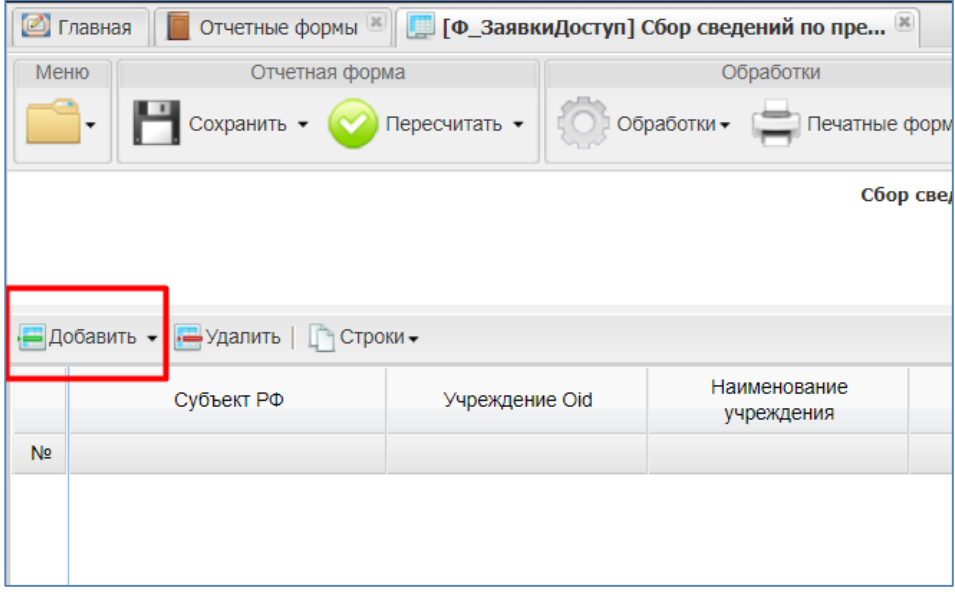

**Рисунок 7. Добавление строки**

<span id="page-26-2"></span>Ячейки, окрашенные в синий цвет, недоступны для редактирования, значения в них заполняются автоматически при добавлении строки либо при заполнении других ячеек. Желтые ячейки обязательны для заполнения.

После добавления строки заполнить поле «Учреждение Oid». Для этого в данном поле открыть справочник учреждений [\(Рисунок](#page-27-0) 8).

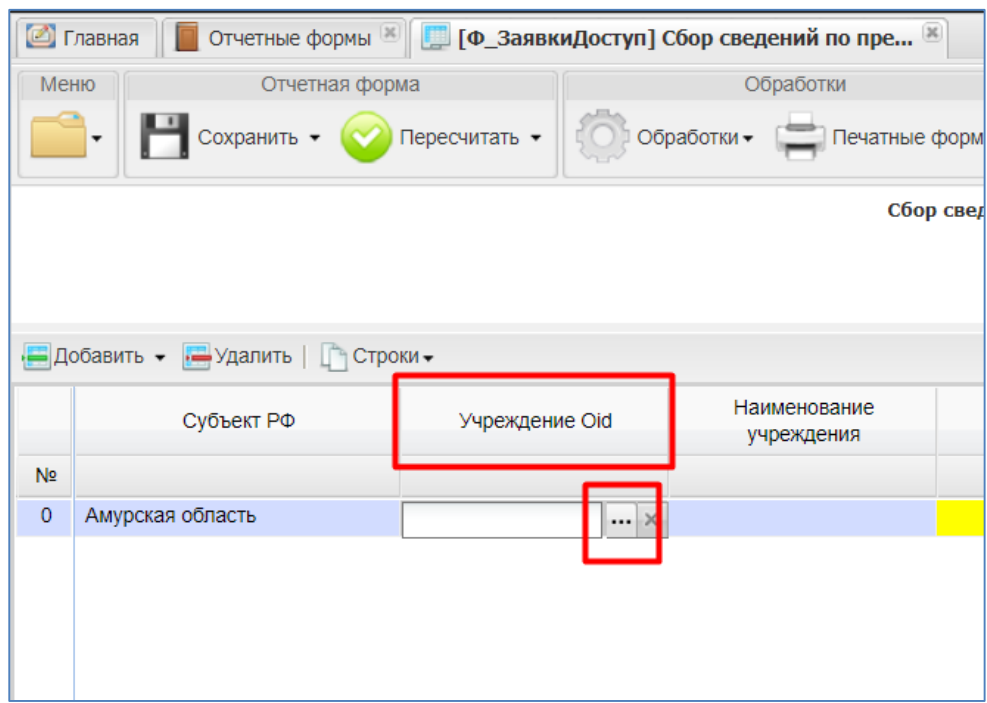

<span id="page-27-0"></span>**Рисунок 8. Открытие справочника учреждений**

В открывшемся окне выбрать нужное учреждение (1, [Рисунок](#page-27-1) 9) и нажать кнопку «Выбрать» (2, [Рисунок](#page-27-1) 9)

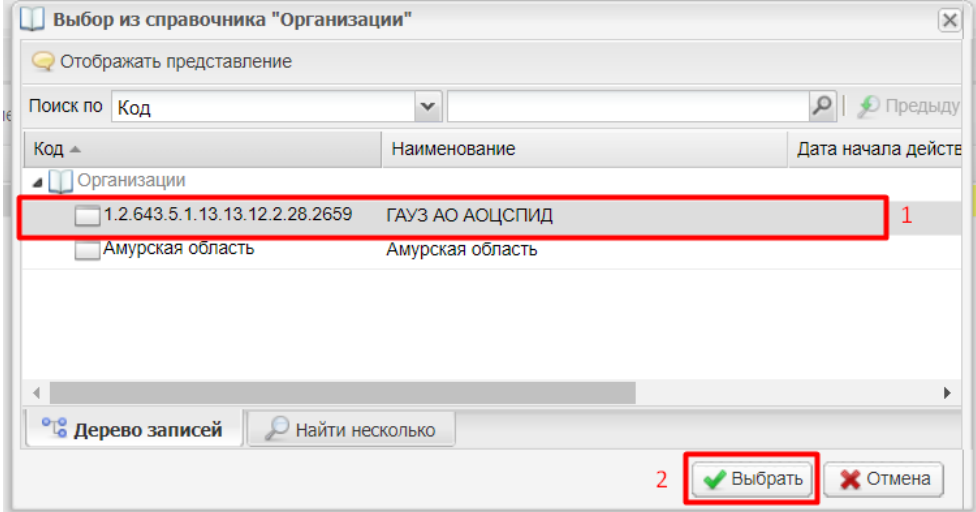

<span id="page-27-1"></span>**Рисунок 9. Выбор учреждения из справочника**

Oid выбранного учреждения заполнится в поле Учреждение Oid.

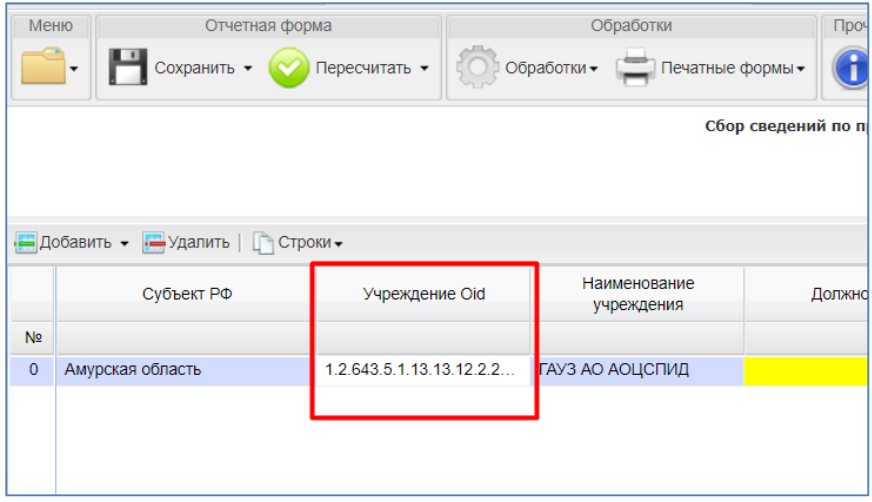

**Рисунок 10. Заполнение поля «Учреждение Oid»**

Далее следует заполнить поля «Должность», «Фамилия», «Имя», «Отчество», «СНИЛС», «Рабочий телефон», «Контактный телефон», «Адрес электронной почты» сотрудников, которым необходимо предоставить доступ в Систему оказания специализированной медицинской помощи.

СНИЛС вводить в формате «000-000-000 00».

| [ Ф_ЗаявкиДоступ] Сбор сведений по пре <sup>и</sup><br>иы |                                                        |             |                                                                    |                |                 |                    |                                                     |    |  |  |
|-----------------------------------------------------------|--------------------------------------------------------|-------------|--------------------------------------------------------------------|----------------|-----------------|--------------------|-----------------------------------------------------|----|--|--|
| форма                                                     | Обработки                                              | Прочее      | Информация                                                         |                |                 |                    |                                                     |    |  |  |
| • Пересчитать                                             | Обработки ► Печатные формы ►                           | $\bigoplus$ | Амурская область<br>СМП. Заявки на предоставление доступа, Заявка1 |                |                 |                    |                                                     |    |  |  |
|                                                           | Сбор сведений по предоставлению доступов пользователям |             |                                                                    |                |                 |                    |                                                     |    |  |  |
| Строки -                                                  |                                                        |             |                                                                    |                |                 |                    | Сбросить настройки   Пакопировать в буфер обмена Па |    |  |  |
| Должность                                                 | Фамилия                                                | Имя         | Отчество                                                           | СНИЛС          | Рабочий телефон | Контактный телефон | Адрес электронной почты                             |    |  |  |
| специалист                                                | Иванов                                                 | Андрей      | Андреевич                                                          | 155-249-487 86 | 89553386262     | 89553396363        | primer@mail.ru                                      | CM |  |  |
|                                                           |                                                        |             |                                                                    |                |                 |                    |                                                     |    |  |  |
|                                                           |                                                        |             |                                                                    |                |                 |                    |                                                     |    |  |  |

**Рисунок 11. Заполнение обязательных полей.**

Чтобы заполнить поле «Роль в системе», необходимо выбрать значение из справочника ([Рисунок](#page-28-0) 12).

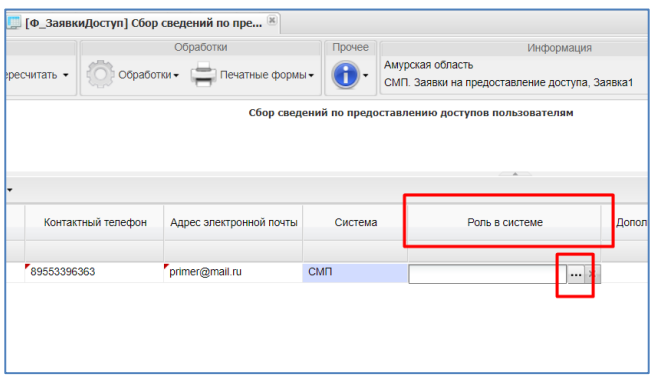

<span id="page-28-0"></span>**Рисунок 12. Заполнение поля «Роль в системе»**

В открывшемся окне выбрать нужную роль (1, [Рисунок](#page-29-0) 13) и нажать кнопку «Выбрать» (2, [Рисунок](#page-29-0) 13).

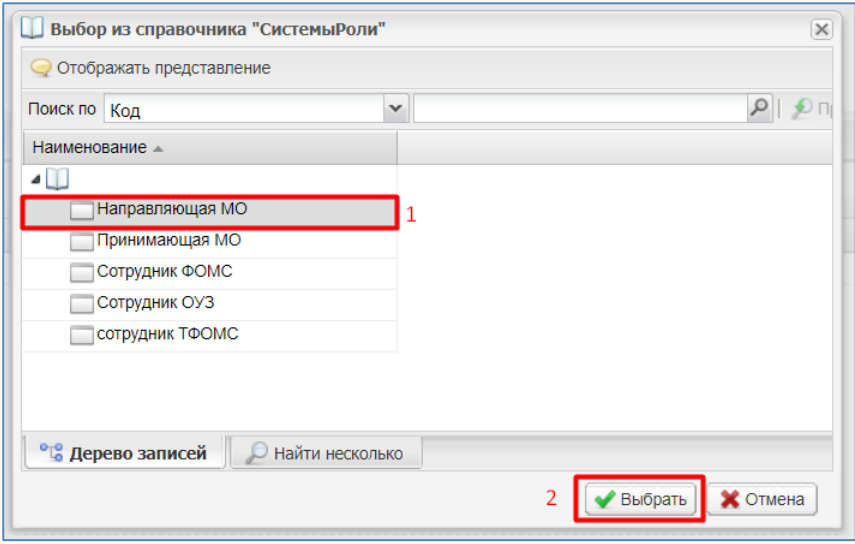

<span id="page-29-0"></span>**Рисунок 13. Выбор роли из справочника**

Поле в столбце «Статус заявки» доступно только сотруднику СТП ЕГИСЗ. Для заполнения из выпадающего списка выбрать нужный вариант [\(Рисунок](#page-29-1) 14).

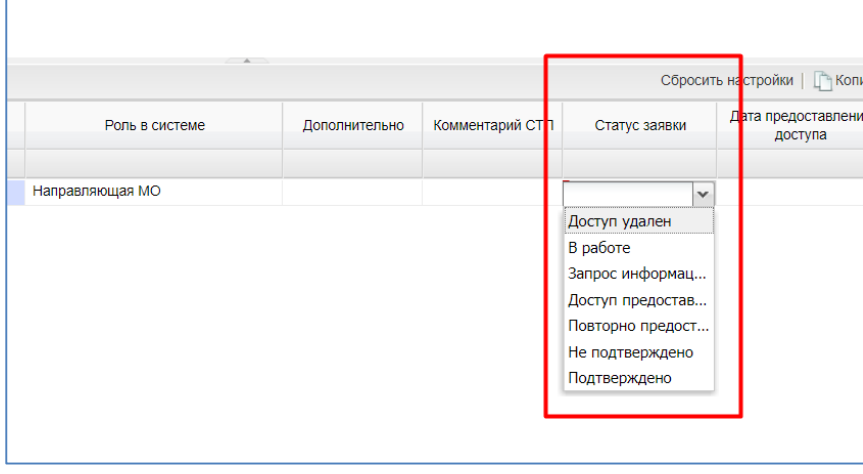

<span id="page-29-1"></span>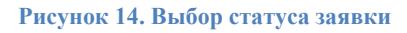

Если форма заполняется ответственным представителем ОИВ субъекта РФ в сфере охраны здоровья, ТФОМС или ФОИВ, то статусы «Не подтверждено» и «Подтверждено» заполняются автоматически при сохранении формы (п. [2.3](#page-31-0) [Проверка при сохранении формы](#page-31-0)).

Статус «Подтверждено» означает, что сотрудник с введенным СНИЛС есть в ФРМР.

Статус «Не подтверждено» означает, что введенный СНИЛС в ФРМР не найден (сотрудник с данным номером СНИЛС не внесен в ФРМР или на момент заполнения формы уволен). В этом случае следует проверить правильность СНИЛС, или внести запись о данном сотруднике в ФРМР, или заполнить заявку на другого сотрудника.

Значение в поле «Дата предоставления доступа» заполняется сотрудником СТП ЕГИСЗ.

Для заполнения нужно нажать на значок календаря в этом поле [\(Рисунок](#page-30-0) 15).

| Сбросить настройки     Копировать в буфер об |               |                                |               |    |                |               |                |                |           |
|----------------------------------------------|---------------|--------------------------------|---------------|----|----------------|---------------|----------------|----------------|-----------|
| тарий СТП                                    | Статус заявки | Дата предоставления<br>доступа |               |    |                | Дата создания |                |                |           |
|                                              |               |                                |               |    |                |               |                |                | 14.01.202 |
|                                              |               |                                |               |    | Январь 2021 -  |               |                | Þ              |           |
|                                              |               | п                              | B             | C  | Ч              | п             | C              | B              |           |
|                                              |               | 28                             | 29            | 30 | 31             | 1             | $\overline{2}$ | 3              |           |
|                                              |               | 4                              | 5             | 6  | 7              | 8             | 9              | 10             |           |
|                                              |               | 11                             | 12            | 13 | 14             | 15            | 16             | 17             |           |
|                                              |               | 18                             | 19            | 20 | 21             | 22            | 23             | 24             |           |
|                                              |               | 25                             | 26            | 27 | 28             | 29            | 30             | 31             |           |
|                                              |               | 1                              | $\mathcal{P}$ | 3  | $\overline{4}$ | 5             | 6              | $\overline{I}$ |           |
|                                              |               | Сегодня                        |               |    |                |               |                |                |           |

<span id="page-30-0"></span>**Рисунок 15. Выбор даты предоставления доступа пользователю**

Дата создания заявки заполняется автоматически при добавлении строки, но ее можно изменить при необходимости [\(Рисунок](#page-30-1) 16).

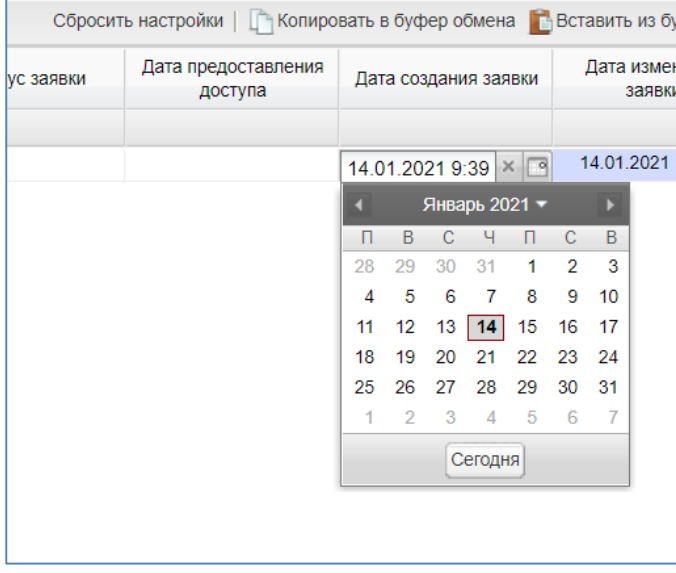

<span id="page-30-1"></span>**Рисунок 16. Выбор даты создания заявки.**

Поле «Комментарий СТП» заполняется только специалистом технической поддержки и недоступен пользователям.

После заполнения всех полей нажать на кнопку «Сохранить» [\(Рисунок](#page-31-1) 17).

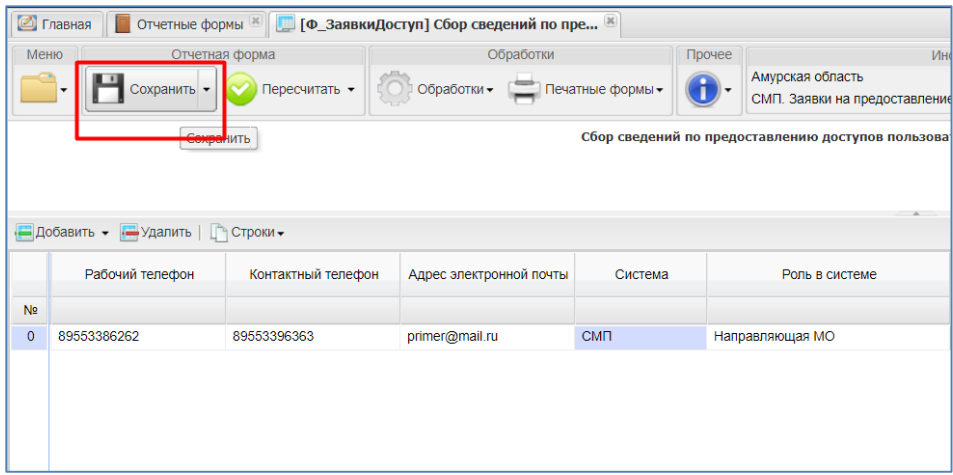

<span id="page-31-1"></span>**Рисунок 17. Сохранение отчетной формы.**

При необходимости добавить еще строки и заполнить в них данные.

Если необходимо удалить строку, нужно выбрать ее (1, [Рисунок](#page-31-2) 18) и нажать кнопку «Удалить» (2, [Рисунок](#page-31-2) 18).

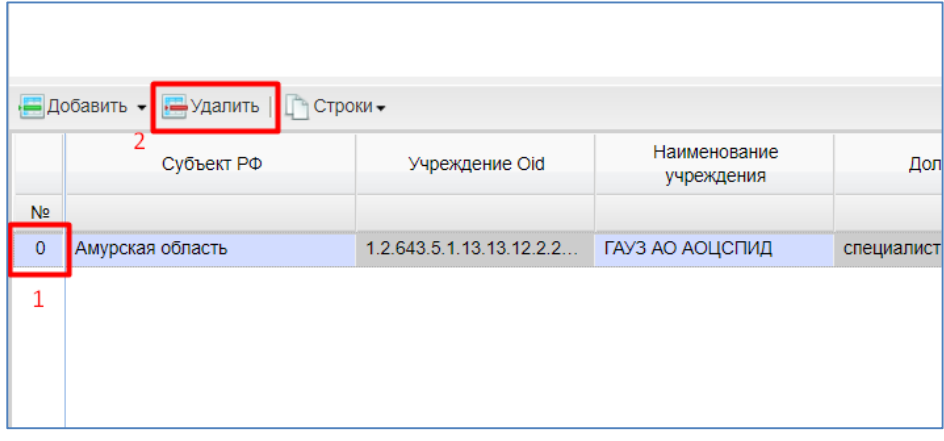

<span id="page-31-2"></span>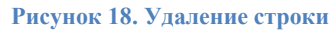

### <span id="page-31-0"></span>**2.3 Проверка при сохранении формы**

### **Проверка корректности СНИЛС.**

При сохранении формы проверяется введенное значение СНИЛС по каждой строке формы. Проверка производится по контрольной сумме.

Если номер СНИЛС введен неверно, появится окно с сообщением об ошибке [\(Рисунок](#page-32-0) 19).

| Печать     |         |            |         |             |                                                                                                    |                      |                |                         |
|------------|---------|------------|---------|-------------|----------------------------------------------------------------------------------------------------|----------------------|----------------|-------------------------|
| Форма      | Вкладка | Субтаблица | Столбец | Строка      | Условие                                                                                                   | Тип ошибки           | Значение       | Сохранение<br>разрешено |
| Ф ЗаявкиДо | Таблица |            | СНИЛС   | $\mathbf 0$ | Введенный<br><b>СНИЛС</b><br>некорректный<br>(строка: 0)                                                  | Некорректн<br>данные | $\mathbf 0$    |                         |
| Ф ЗаявкиДо | Таблица |            | СНИЛС   | $\mathbf 0$ | В строке 0<br>СНИЛС<br>отсутствует в<br><b>ФРМР для</b><br>медорганиз<br><b>FAY3 AO</b><br><b>АОЦСПИД</b> | Предупреж            | $\overline{0}$ | $\overline{\mathsf{v}}$ |

**Рисунок 19. Сообщение об ошибке: некорректный СНИЛС**

<span id="page-32-0"></span>Следует проверить введенный номер СНИЛС, скорректировать его и снова сохранить форму.

### **Проверка введенного СНИЛС на наличие в ФРМР.**

Если в графе "Роль в системе" выбраны значения «Направляющая МО» или «Принимающая МО», то при сохранении формы по каждой строке проверяется, есть ли введенный СНИЛС в ФРМР.

Если такой СНИЛС найден, форма сохраняется, а в столбце «Статус заявки» автоматически присвоится значение «Подтверждено». Если же СНИЛС отсутствует в ФРМР (сотрудник с данным СНИЛС не внесен в ФРМР либо уволен на момент заполнения формы), то появится окно с предупреждением [\(Рисунок](#page-32-1) 20).

| • Результат проверки данных                                                                                                    |         |            |         |             |                                                                                                    |                  |          |                         | $\Box$ |
|----------------------------------------------------------------------------------------------------|---------|------------|---------|-------------|----------------------------------------------------------------------------------------------------|------------------|----------|-------------------------|--------|
| Во время проверки данных были обнаружены предупреждения (количество предупреждений: 1).<br>Так как таблица содержит только предупреждения, таблица сохранена. |         |            |         |             |                                                                                                    |                  |          |                         |        |
| <b>В</b> Печать                                                                                                    |         |            |         |             |                                                                                                    |                  |          |                         |        |
| Форма                                                                                                    | Вкладка | Субтаблица | Столбец | Строка      | Условие                                                                                                | Тип ошибки       | Значение | Сохранение<br>разрешено |        |
| Ф_ЗаявкиДоступ                                                                                                    | Таблица |            | СНИЛС   | $\mathbf 0$ | В строке 0<br>СНИЛС<br>отсутствует в<br><b>ФРМР для</b><br>медорганизации<br><b>FAY3 AO</b><br>АОЦСПИД | Предупреждение 0 |          | $\overline{\mathsf{v}}$ |        |
|                                                                                                    |         |            |         |             |                                                                                                    |                  |          | Закрыть                 |        |

<span id="page-32-1"></span>**Рисунок 20. Результат сохранения формы, если СНИЛС не найден в ФРМР.**

При этом форма сохранится, а в столбце «Статус заявки» заполнится значение «Не подтверждено».

### <span id="page-33-0"></span>**2.4 Прикрепление файлов к отчетной форме**

При необходимости подтверждения данных, занесенных в систему, отсканированным документом, либо для дополнения информации в форме сопроводительными письмами можно воспользоваться существующим функционалом по прикреплению файлов к форме.

Для этого необходимо нажать кнопку пункта Меню, выбрать пункт «Вложения» ([Рисунок](#page-33-1) 21). Перед прикреплением файлов форму необходимо сначала сохранить, нажав на кнопку «Сохранить» на панели инструментов.

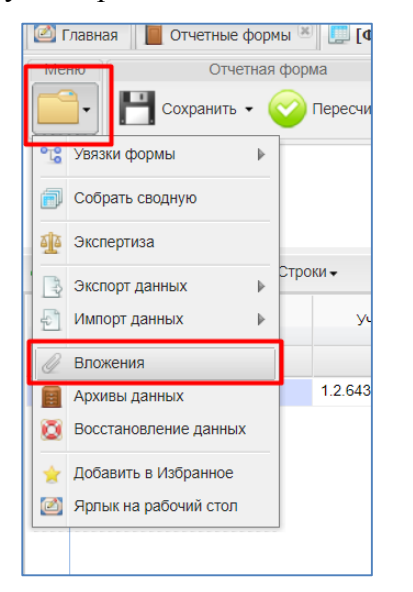

**Рисунок 21. Меню вложения файлов**

<span id="page-33-1"></span>Далее нажмите кнопку «Добавить» и выберите файл.

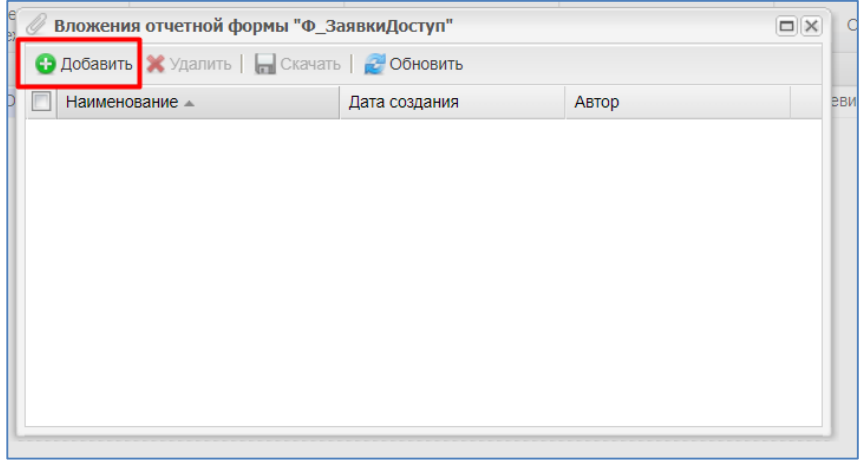

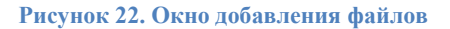

Также прикрепление файлов можно осуществить через панель инструментов в списке отчетных форм. Для этого на панели инструментов выберите пункт «Вложения» и в открывшемся окне осуществите добавление файла ([Рисунок](#page-34-0) 23).

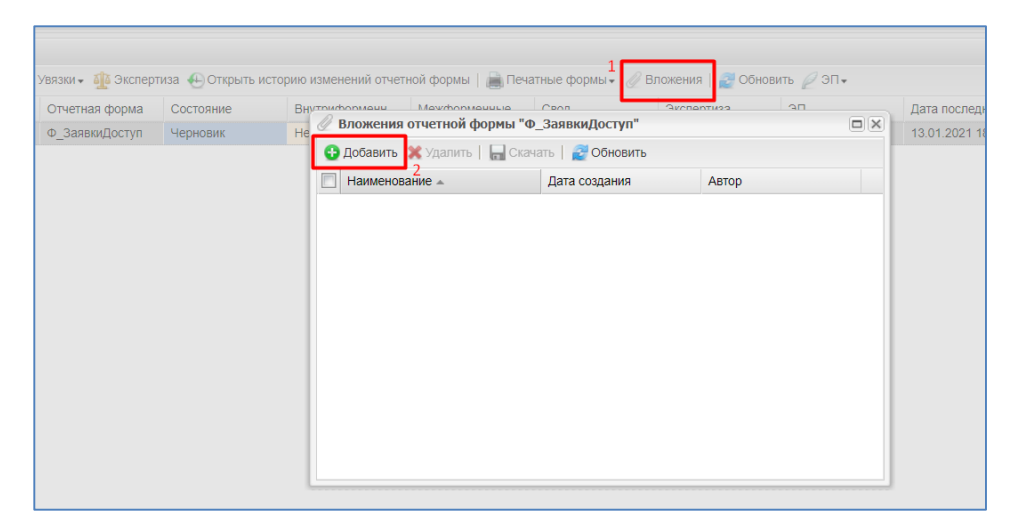

**Рисунок 23. Прикрепление файла через панель инструментов**

<span id="page-34-0"></span>**Примечание** – Прикрепление файла возможно только в статусе «Черновик».

## <span id="page-35-0"></span>**3 Подготовка отчетной формы к приемке в вышестоящем учреждении.**

### <span id="page-35-1"></span>**3.1 Описание статусной модели**

Различные состояния формы позволяют разделить на этапы работу с введенными данными. Такая организация работы исключает случаи, когда начинают консолидировать информацию и проводить общий анализ на вышестоящих уровнях в то время, как идет корректировка исходных данных.

Состояния формы делятся на две группы.

- 1. Те состояния, которые проставляют пользователи нижестоящих учреждений, заполняющие форму.
	- 1.1. «Пусто» − состояние по умолчанию. Возможно только в том случае, когда операторы Органа исполнительной власти в сфере здравоохранения еще не работали с формой. Это состояние означает, что форма была назначена для заполнения, но к редактированию этой формы еще не приступали.
	- 1.2. «Черновик» − устанавливается в том случае, когда форма находится на редактировании. Только в этом состоянии форма доступна для редактирования.
	- 1.3. «Заполнено» − устанавливается в том случае, когда форма полностью заполнена сдающим отчет Органом исполнительной власти в сфере здравоохранения. После установления состояния «Заполнено» редактирование недоступно. После установления состояния «Заполнено» проводят подписание формы ЭП.
	- 1.4. «Проверено» − устанавливается в том случае, когда форма полностью проверена.
- 2. Те состояния, которые для формы проставляют пользователи вышестоящих учреждений.
	- 2.1. Состояние «Экспертиза» устанавливается в том случае, когда форму проверяет вышестоящее учреждение. Пока форме присвоено состояние «Экспертиза» она не может быть редактирована операторами подчиненных Органов исполнительной власти в сфере здравоохранения. Если при проверке формы обнаружены ошибки, то форме присваивается состояние «Черновик», и форма редактируется операторами подчиненных Органов исполнительной власти в сфере здравоохранения.
	- 2.2. Состояние «Утверждено» означает, что форма утверждена в вышестоящем учреждении.

Более подробно процесс перехода статусов для отчетных форм представлен в следующей блок-схеме.

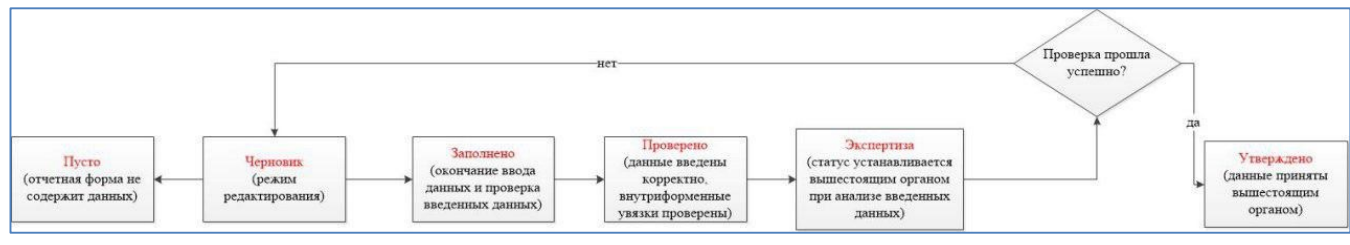

**Рисунок 24. Блок-схема**

В списке отчетных форм различные состояния формы обозначены различными цветами:

- состояния заполнения формы: «Пусто» − серым, «Черновик» − синим, «Заполнено» − оранжевым, «Проверено» − зеленым, «Утверждено» − желтым, «Экспертиза» − темно-зеленым;
- состояния проверки внутриформенных и межформенных проверок «увязок»: «Проверено» - зеленым, «Не проверено» - розовым, «Имеются предупреждения» желтым, «Имеются ошибки» - красным.

### <span id="page-36-0"></span>**3.2 Проставление состояния формы в статус «Заполнено»**

Для того чтобы проставить состояние, следует убедиться, что в форме сохранение прошло успешно. После этого закрыть форму.

На вкладке «Отчетные формы» в списке выделите строку отчетной формы. На панели инструментов выберите пункт «Состояние». Будет доступно только значение «Заполнено» ([Рисунок](#page-36-2) 25). Нажмите на это значение.

| Список текущих отчетных форм                                                                                                    |                |           |                 |                 |  |  |  |  |  |
|----------------------------------------------------------------------------------------------------|----------------|-----------|-----------------|-----------------|--|--|--|--|--|
| <b>ПОткрыть форму  ⊘Состояние - °СУВязки - бо экспертиза +</b> Открыть историю изменений отчетной формы   Печатные формы - ДВП ожения   2 Обновить ДЭП - |                |           |                 |                 |  |  |  |  |  |
| Заполнено<br>Наименование формы                                                                                                    | Отчетная форма | Состояние | Внутриформенные | Межформенные ув |  |  |  |  |  |
| Сбор сведений по предоставлению доступов пользователям                                                                                                   | Ф ЗаявкиДоступ | Черновик  | Не проверено    | Не проверено    |  |  |  |  |  |
|                                                                                                    |                |           |                 |                 |  |  |  |  |  |
|                                                                                                    |                |           |                 |                 |  |  |  |  |  |
|                                                                                                    |                |           |                 |                 |  |  |  |  |  |
|                                                                                                    |                |           |                 |                 |  |  |  |  |  |

**Рисунок 25. Перевод формы в состояние «Заполнено»**

### <span id="page-36-2"></span><span id="page-36-1"></span>**3.3 Подпись документа при помощи ЭП**

Подписать отчетную форму можно в окне «Список текущих отчетных форм».

Форма должна иметь статус «Заполнено». На панели инструментов выбрать кнопку «ЭП», затем пункт меню «Подписать форму» ([Рисунок](#page-37-0) 26).

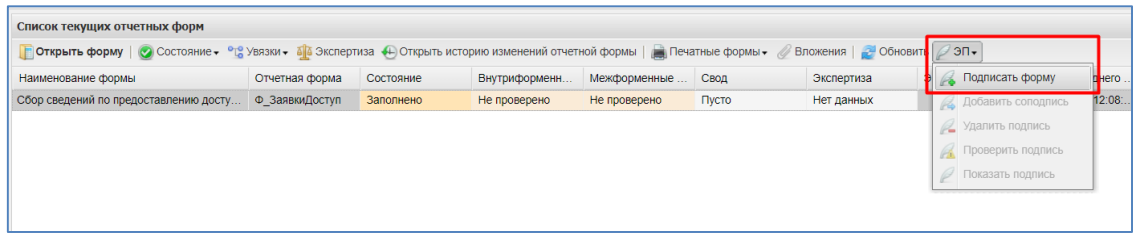

### **Рисунок 26. Подписание формы с ЭП**

<span id="page-37-0"></span>В окне «Подпись документа» нажмите кнопку «ОК», после чего отчетная форма подписывается ЭП. После подписания в рабочей области поля «Список текущих отчетных форм» в столбце «ЭП» появится запись «Подписан».

**Примечание.** Отчетная форма может быть подписана ЭП только в том случае, если ей присвоено состояние «Заполнено». При переводе статуса формы в состояние «Черновик» ЭП автоматически удаляется и устанавливается статус «Пусто» в столбце «ЭП».

При работе с ЭП для пользователя доступны следующие функции:

«ЭП/ Подписать форму» <sup>24</sup> - функция предназначена для подписи отчетной формы ЭП;

«ЭП/ Добавить соподпись» – данная функция используется в случае, если необходимо поставить еще одну ЭП (в случае если отчетную форму подписывают несколько проверяющих);

«ЭП/ Удалить подпись»  $\ell$  – данная функция предназначена для удаления ЭП с отчетной формы;

«ЭП/ Проверить подпись» – данная функция предназначена для проверки валидности (достоверности) подписи;

«ЭП/ Показать подпись» – данная функция предназначена для просмотра информации об ЭП. После выбора данного пункта открывается отчет, содержащий следующую информацию: кто поставил подпись, срок действия подписи, кем выдан ключ ЭП и алгоритм ключа ([Рисунок](#page-37-1) 27).

| Свойства ЭП                                                                                                    | $\times$            |                                                                                                    |                         |  |  |  |  |
|----------------------------------------------------------------------------------------------------|---------------------|----------------------------------------------------------------------------------------------------|-------------------------|--|--|--|--|
| Подробно                                                                                                    | Действует до        | Выдано                                                                                                    | Алгоритм ключа          |  |  |  |  |
| TICLOPURING NUMBER DR.<br>L=Челябинск, S=74<br>Челябинская область.<br>$C = RU$<br>E=admin@minzdrav74.ru.<br>СНИЛС=00324021566.<br>ИНН=745105226707                    |                     |                                                                                                    |                         |  |  |  |  |
| СN=Ахмадеева Рамзия<br>Булатовна,<br>$OID.1.2.840.113549.1.9.2=$<br>Т=Заместитель начальника<br>отдела бухгалтерского<br>учета, SN=Ахмадеева,<br>O. December Companies | 26.03.2018 13:23:34 | СN=УЦ Федерального казначейства.<br>О=Федеральное казначейство, C=RU,<br>L=Москва, STREET="улица Ильинка,<br>дом 7", ОГРН=1047797019830,<br>ИНН=007710568760, S=77 г. Москва.<br>E=uc_fk@roskazna.ru.<br><b>LOOKSHOCKS LOO CANALON</b> | FOCT P 34.11/34.10-2001 |  |  |  |  |

<span id="page-37-1"></span>**Рисунок 27 Окно «Показать подпись»**

После подписания формы ЭЦП, дальнейшие действия с этой формой осуществлять не следует.

Для работы с электронной подписью необходимо установить:

- КриптоПро CSP  $5.0$
- КриптоПро ЭЦП Browser plug-in
- Корневой сертификат вашего удостоверяющего центра
- Сертификат вашей электронной подписи (физического или юридического лица).

### <span id="page-38-0"></span>**3.4 Проставление состояния формы в статус «Проверено»**

Чтобы работа с формой перешла на следующий этап – на панели инструментов нажмите на кнопку «Состояние» и из двух доступных значений выберите значение «Проверено» ([Рисунок](#page-38-1) 28).

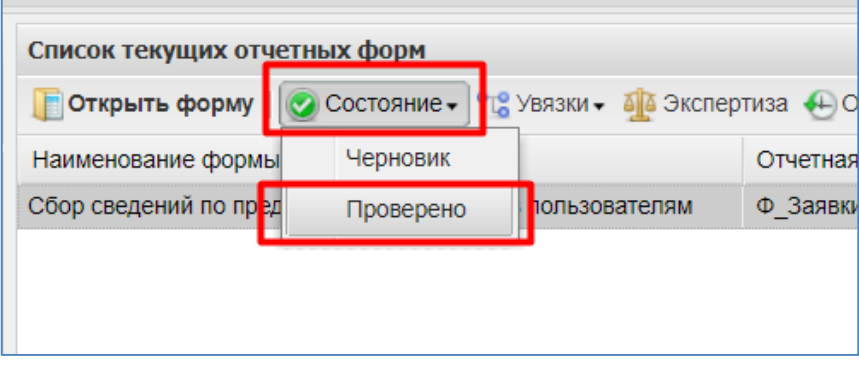

**Рисунок 28. Проставление статуса «Проверено»**

<span id="page-38-1"></span>Если возникла необходимость внести изменения, то следует выбрать значение «Черновик». Система проводит контроль формы. В случае, если будут найдены ошибки, откроется окно «Результаты смены статуса» с перечнем найденных ошибок.

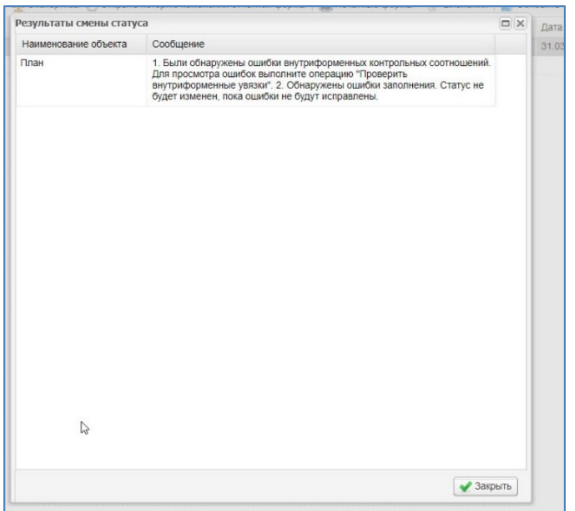

**Рисунок 29. Результат смены статуса при наличии ошибок**

**Примечание** − Формы подлежат редактированию только в состоянии «Пусто» или «Черновик». После смены статуса форма недоступна для редактирования.

### <span id="page-39-0"></span>**3.5 Передача формы на проверку и утверждение в вышестоящее учреждение.**

После проверки, сохранения, прикрепления необходимых файлов и подписания ЭП форма готова для передачи в вышестоящее учреждение.

После того как пользователь перевел форму в состояние «Проверено», он ждет присвоения форме состояния «Утверждено». Это означает, что данная отчетность принята, и данные, введенные в форму, не подлежат изменению.

Если же вышестоящий орган присвоит форме состояние «Черновик», это означает, что данные в форме приведены неверные и необходима их корректировка. Для получения информации о неправильности введенных данных пользователю необходимо нажать на кнопку «Экспертиза» для просмотра комментариев от проверяющего.

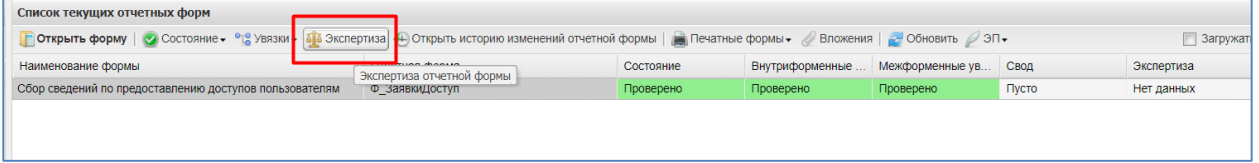

**Рисунок 30. Кнопка «Экспертиза»**

Далее в открывшимся окне «Экспертиза отчетной формы» в блоке «Записи эксперта» можно просмотреть комментарии, в поле Статус – статус проведения экспертизы.

### **Примечания**

1. Редактирование отчетной формы возможно только в статусе «Черновик». Если необходимость редактирования данных возникла на статусах «Заполнено» или «Проверено», то следует последовательно сменить состояние формы на «Черновик» (например, «Проверено»- «Заполнено»-«Черновик»). Если в списке состояний нет доступных состояний, то это значит, что вышестоящий орган установил состояние отчетной формы выше, чем «Черновик». В таком случае для снижения состояния до состояния «Черновик» следует обратиться к вышестоящему органу.

2. Статус отчетной формы невозможно сменить, если форма открыта в другом клиенте или на другой рабочей станции.

3. Если для сводной формы проверяющий орган установил состояние выше, чем «Черновик», то для всех подведомственных организаций редактирование исходных данных становится недоступным.